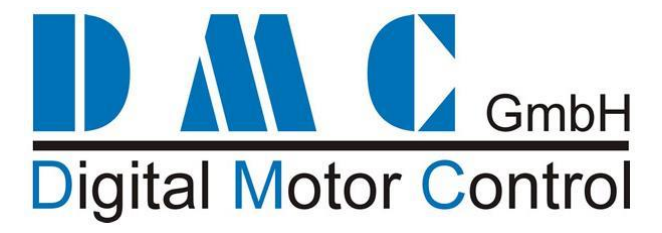

# **SuperSigma2 QRM for AC induction motors**

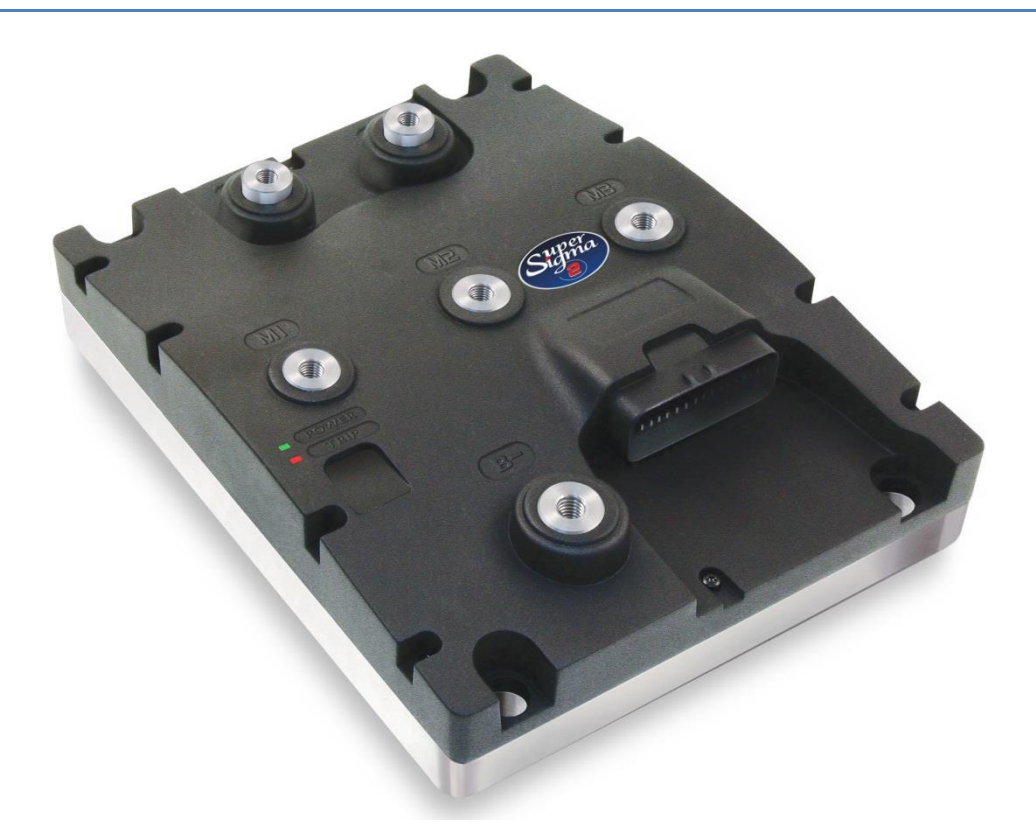

### **This user manual details the features of the standard controller range:**

(for more detailed information contact DMC)

### 1. AC range for AC Induction Motors 24-96V, 250-600Arms

### **Modification History:**

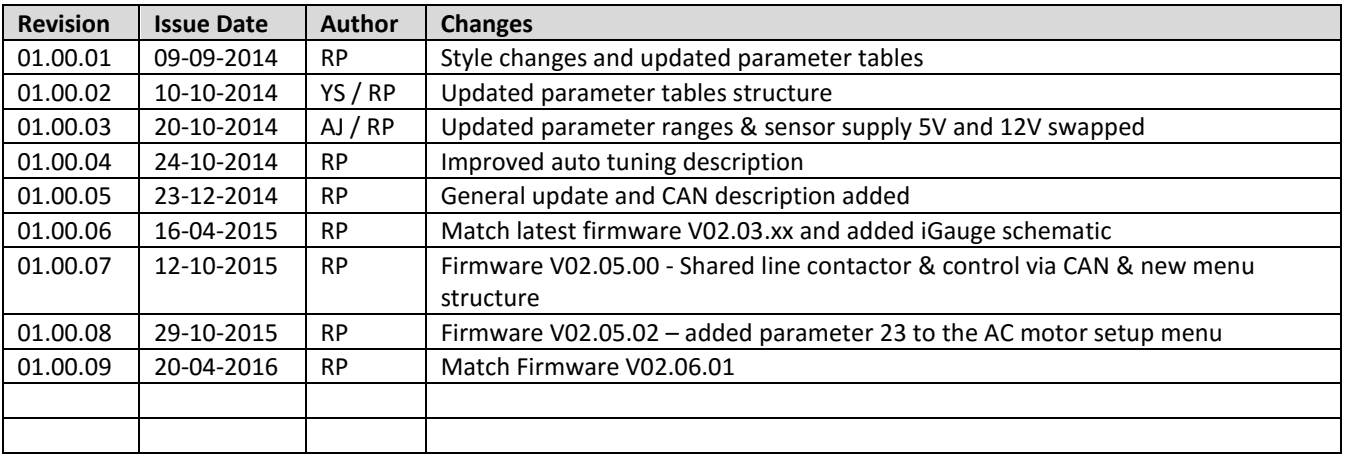

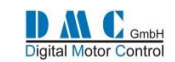

# Contents

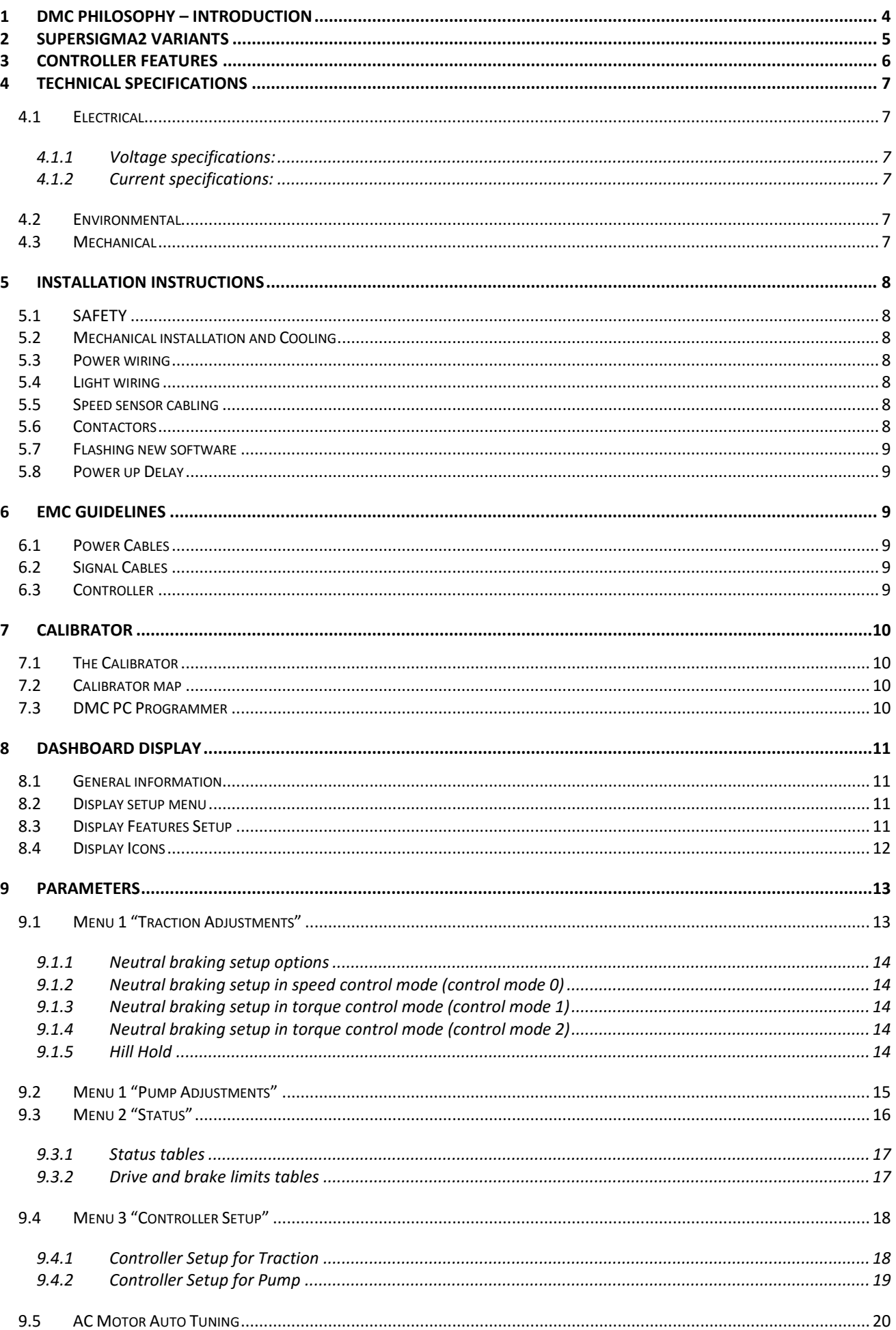

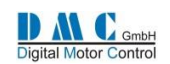

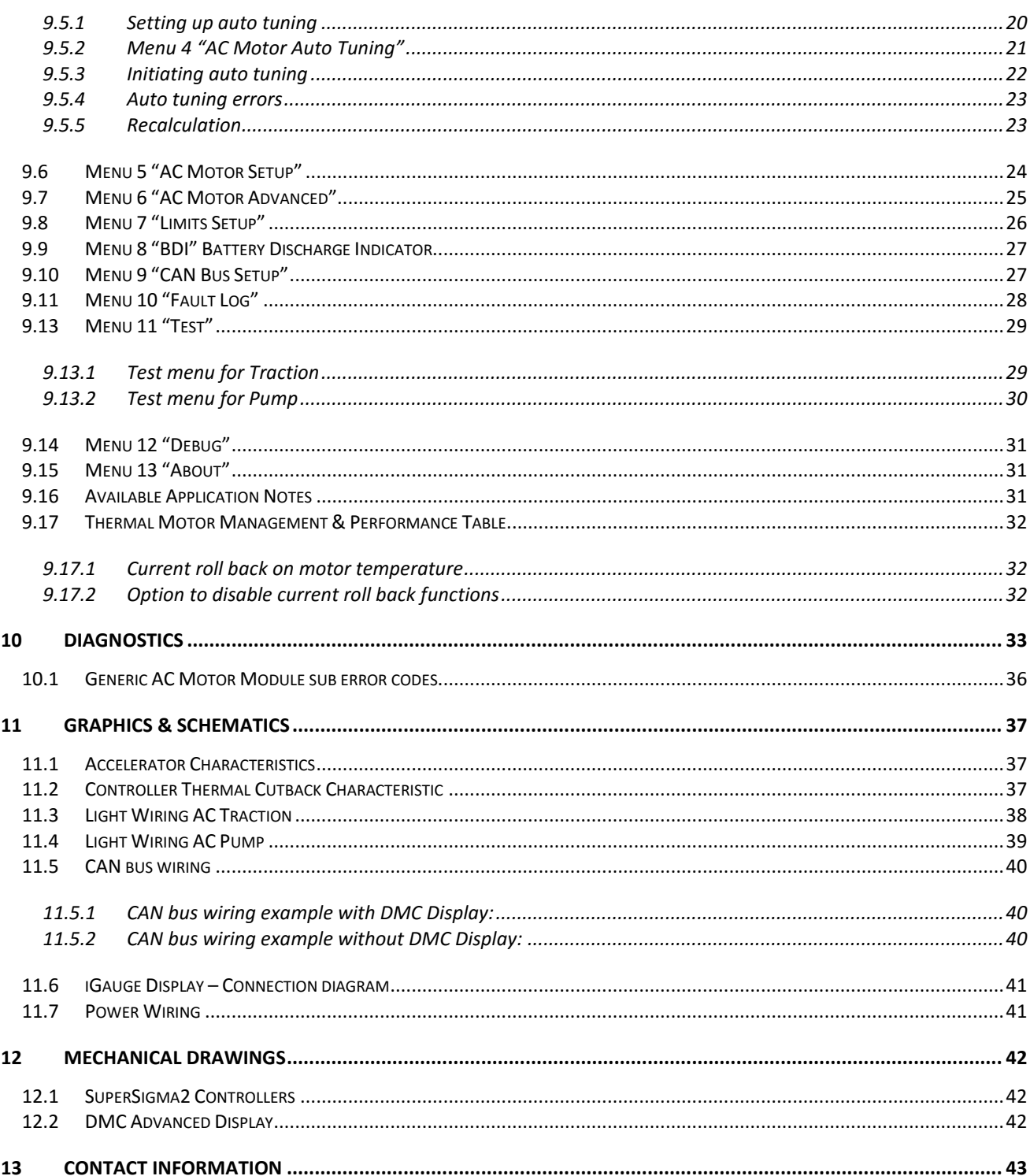

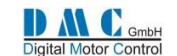

# <span id="page-3-0"></span>**1 DMC Philosophy – Introduction**

DMC (Digital Motor Control) GmbH, is a company with a dedicated team of individuals with many years' experience in the design, manufacture, sales and aftermarket support of controllers predominately utilised in the electric vehicle industry. The Company has been formed with enthusiasm and professionalism to create and develop unique products for this particular "niche" industry where specialist knowledge and experience are essential for success.

A full range of associated accessories and support infrastructure completes the DMC service. To conclude, a fusion of creative thinking, collective experience and latest state of the art technology, has produced what we believe to be the most flexible and thermally advanced controller ranges available in the market place to date.

### **Next Generation: The SuperSigma2 Controller Range**

After the success of the Sigmadrive controller range, DMC has developed a new controller range, specially designed to control AC induction and PMAC (PMS) motors, running on nominal battery voltages in the range of 24V up to 120V, at nominal powers up to 30kW and peak powers up to 60kW.

The power board design fundamentals are similar to the previous Sigmadrive design, combining superior heat sinking of components and connections with unmatched vibration protection. The mechanical design is improved to IP65 and we incorporated the industry standard 35 way AMP-seal connector.

Nonetheless we had to leave the single PCB design philosophy in favour of a separate logic PCB to utilise state of the Art 32bit microcontroller technology that enables us to offer features required for today's vehicle control. A completely new motor control module is introduced, using flux vector motor control for both AC induction and PMAC.

New Features on SuperSigma2 are for example fully automated tuning of AC induction motors without the need for manual fine tuning or using a PC. The advanced auto tuning algorithms allow motor tuning even if the motor is installed on the vehicle. Just entering the motor name plate data into the controller tuning menu is enough to obtain optimal tuning results. Even when the motor name plate data is unknown it is possible to get the system running smoothly!

On PMAC we introduce automated motor sensor setup for 8bit sin/cos absolute position encoders and hall sensors, which significantly eases the production of PMAC motors, eliminating the costly need for adjusting sensor offsets.

Vehicle constructers now have the choice to use control via CAN or use the flexibility of software selectable active high or active low inputs. Optimized interfacing with battery management systems completes the SuperSigma2 controller range, allowing limiting battery current, especially useful for vehicles using Lithium batteries.

### **Sigmadrive Controller Range**

The first generation of DMC controllers, today known as the 'Sigmadrive controller range' was designed in the year 2000. Utilising revolutionary power heat sinking technology called IMS (Insulated Metal Substrate) a new generation of highly efficient controllers for all popular motor types is offered from a single core design, in the 24V - 96V, 1KW - 24KW power range. Using 'flash memory' in the control electronics coupled with a unique design architecture, all powers and motor types including AC, PMS (PMAC), SEM, PM4 and Series, can be accommodated within 3 standard power frames. Particular attention has been placed on providing high-resolution control circuitry and software, to provide fully optimised, highly efficient motor control.

The principle advantage of IMS technology (which can be visualised as a metal PCB) is that cost effective SMD Mosfet power devices can be mounted and soldered directly onto the IMS PCB, which provides immediate and excellent 'integral' heat sinking. Consequently, reliability and efficiency are significantly enhanced due to the power switching devices running cooler and therefore inherently more efficiently. This approach also leads to significantly improved continuous power delivery (1 hour current rating), as a ratio to peak power, with the controllers continuous rating normally being one of the most important aspects in determining the vehicles performance.

By using an innovative patented technique, DMC has fully exploited IMS technology to realise a unique controller design. The construction provides manufacturing simplicity and reliability by removing the need for any interconnections and using a minimal number of mechanical and electronic components. This gives a totally robust and environmentally sealed, space efficient controller.

©2015 DMC GmbH

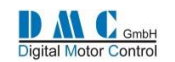

# <span id="page-4-0"></span>**2 SuperSigma2 variants**

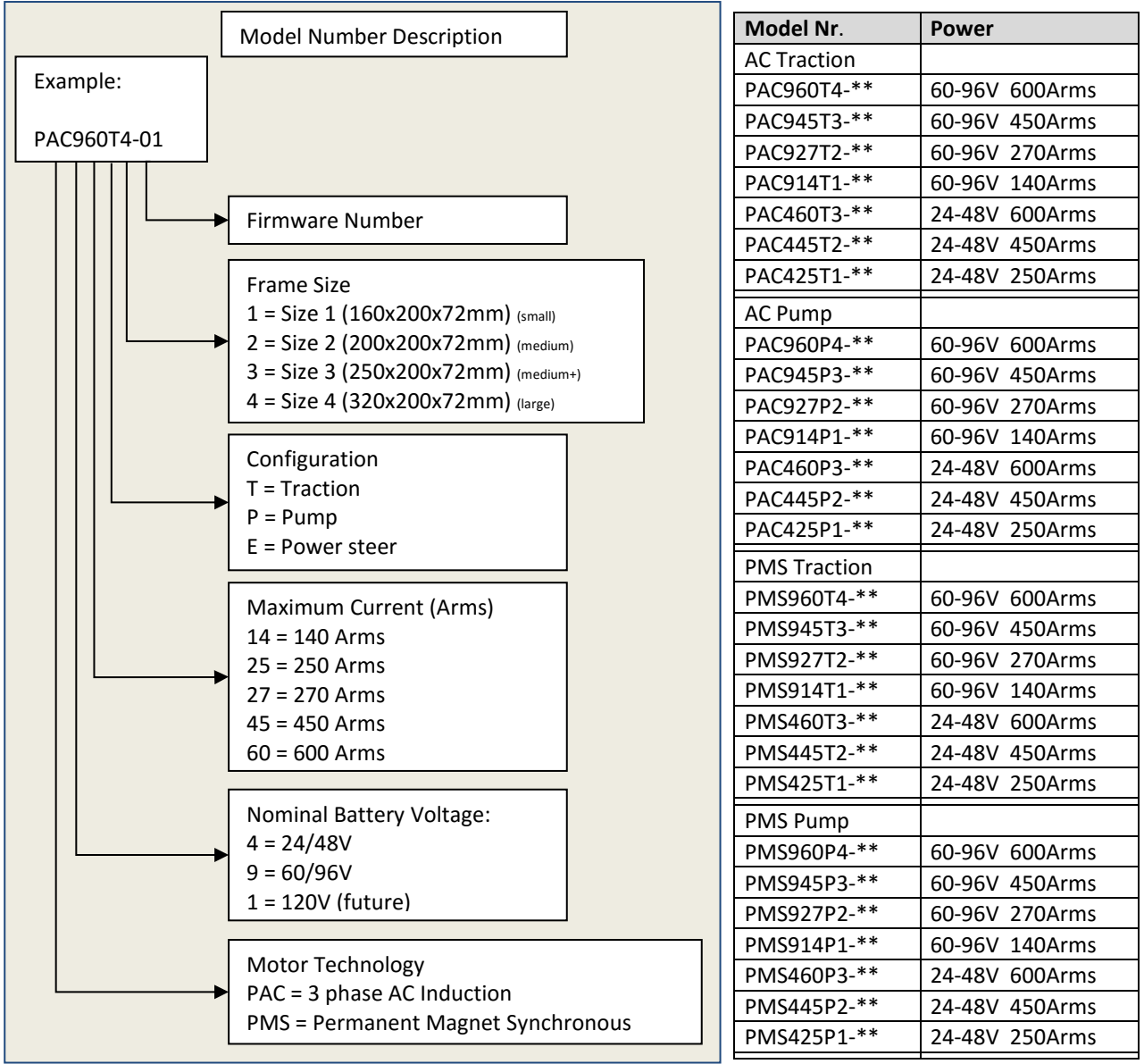

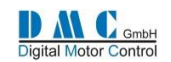

# <span id="page-5-0"></span>**3 CONTROLLER FEATURES**

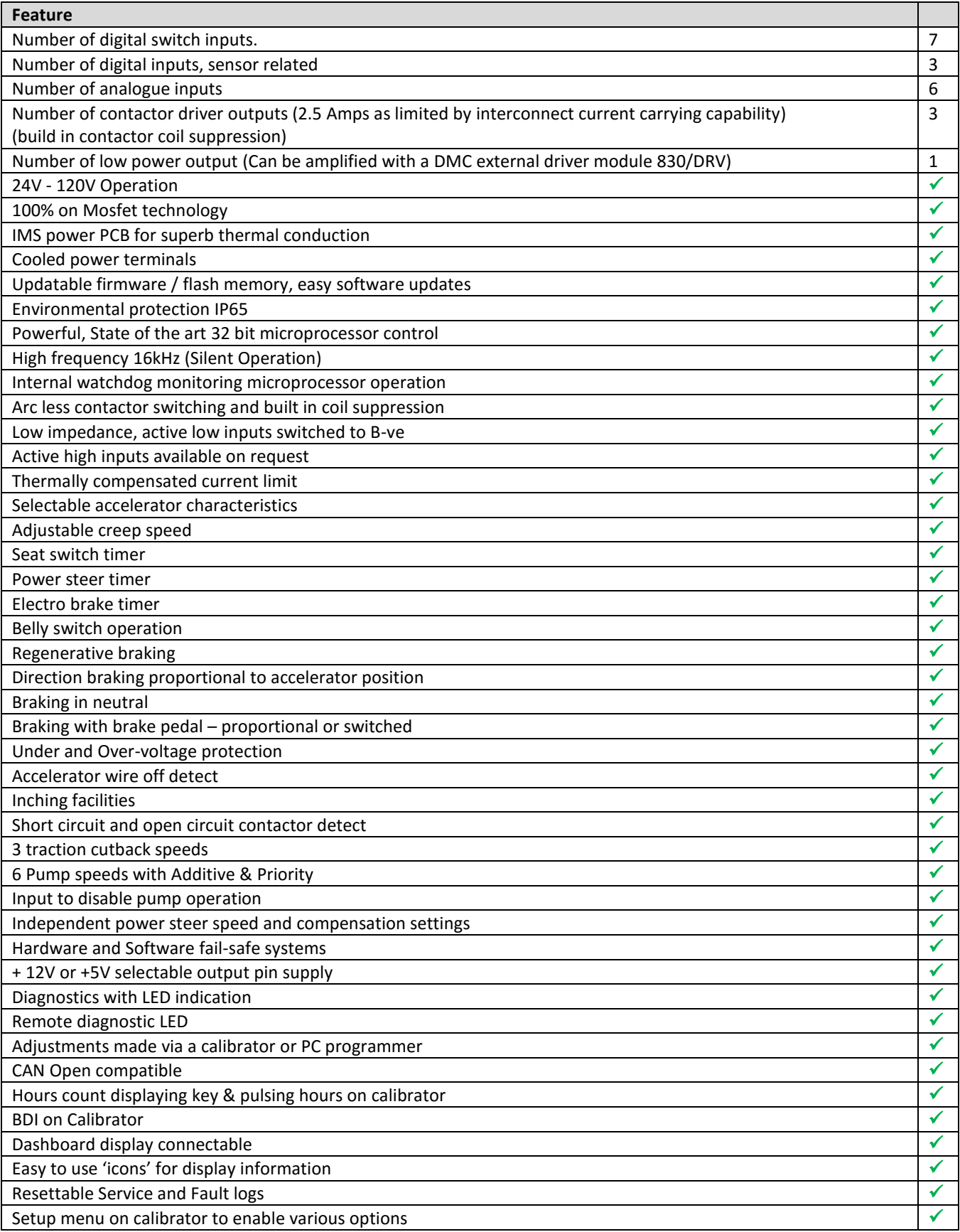

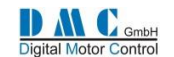

# <span id="page-6-0"></span>**4 TECHNICAL SPECIFICATIONS**

## <span id="page-6-1"></span>**4.1 Electrical**

### <span id="page-6-2"></span>**4.1.1 Voltage specifications:**

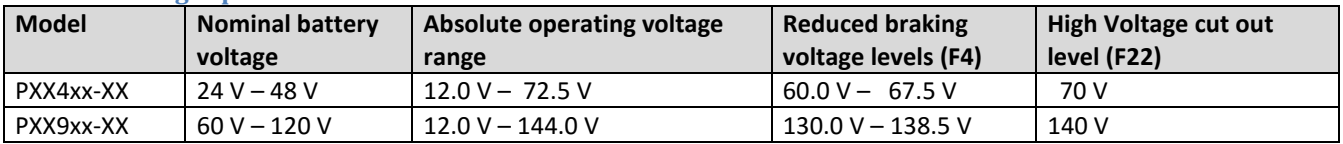

Note: These voltage levels are used to set the voltage levels in the Limits menu.

### <span id="page-6-3"></span>**4.1.2 Current specifications:**

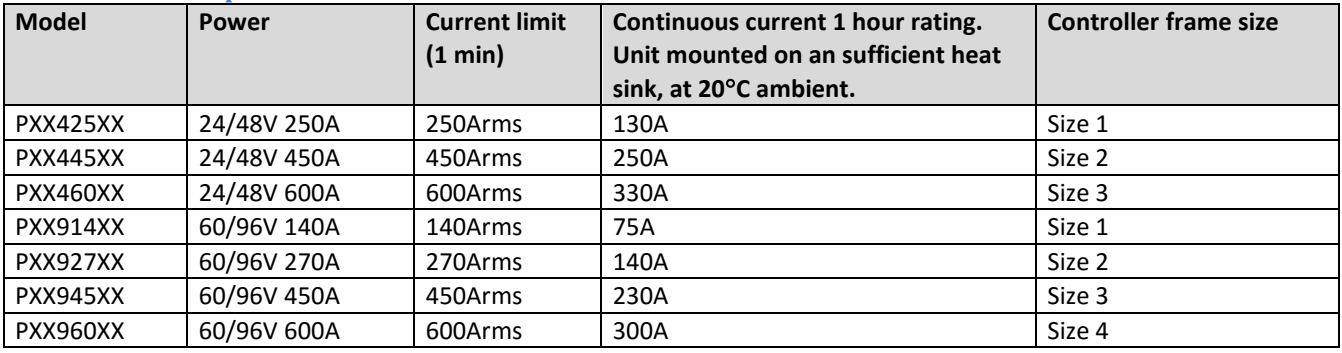

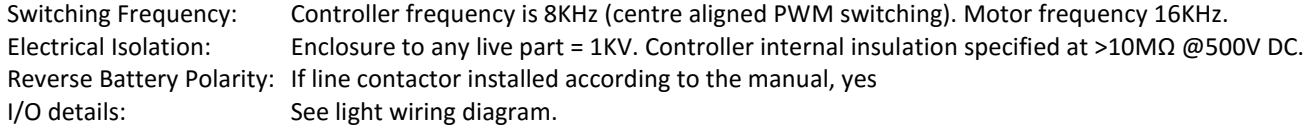

## <span id="page-6-4"></span>**4.2 Environmental**

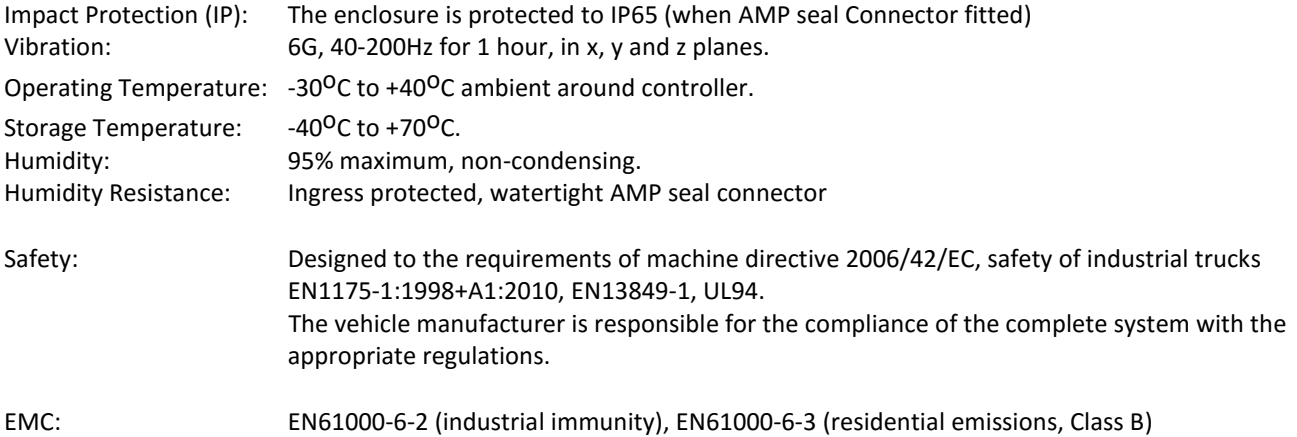

## <span id="page-6-5"></span>**4.3 Mechanical**

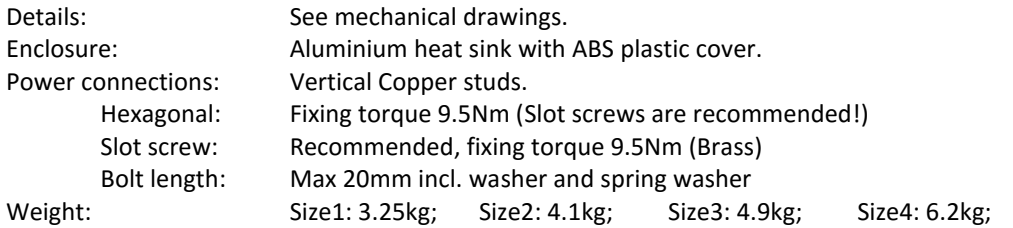

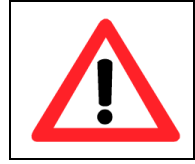

**Always use a torque wrench when fixing the power terminals. Exceeding the maximum specified torque can cause serious damage to the controller and warranty might be void. Too long bolts damage the controller.**

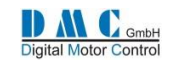

# <span id="page-7-0"></span>**5 INSTALLATION instructions**

## <span id="page-7-1"></span>**5.1 SAFETY**

Electric vehicles can be dangerous. All testing, fault-finding and adjustment should be carried out by competent personnel. The drive wheels should be off the floor and free to rotate during the following procedures. THE VEHICLE MANUFACTURER'S MANUAL SHOULD BE CONSULTED BEFORE ANY OPERATION IS ATTEMPTED.

THE BATTERY MUST BE DISCONNECTED AND THE INTERNAL CAPACITORS MUST BE DISCHARGED BEFORE REPLACING, MODIFYING OR ATTEMPTING ANY REPAIRS OF THE CONTROLS.

Before working on the controls disconnect the battery and connect the B+ and B- controller terminals via a 10 ohm 25 watt resistor to discharge the internal capacitors.

Never connect the controller to a battery with its vent caps removed as an arc may occur due to the controller's internal capacitance when it is first connected.

## <span id="page-7-2"></span>**5.2 Mechanical installation and Cooling**

The controller should be bolted down to a flat (0.2mm max. Deviation) paint free surface, eventually lightly coated with a thermal transfer compound, by the 4 fixing holes provided. Care should be taken not to trap any wires, etc., under the controller. The mounting surface MUST be a substantial metal section of the vehicle for the full controller ratings to be achieved. If there is no sufficient cooling surface available, then we advise to use a ripped aluminium heat sink supported by a fan, or mount the heat sink in such a way that the driving wind cools the system.

## <span id="page-7-3"></span>**5.3 Power wiring**

Power connections should be made with flexible heat resisting cables of suitable cross-sectional area for the current to be carried. These should be terminated in crimped lugs attached to controller and the contactors. Note that bolts and washers are supplied for the connections on the controller. Be careful not to use to long bolts, as they can damage the PCB. A battery-disconnect switch should be used (EC Directive).

Fixing torque for power connectors M8 terminals is 9,5Nm, for M6 power connectors 9,5Nm.

The controller wiring must be completely isolated from the chassis, NEVER CONNECT B- OR B+ TO THE CHASSIS OF THE VEHICLE. On road vehicles with an 12 Volt on-board electrical system, the 12 Volt system MUST be galvanic separated from the drive power system. This can be done via a DC-DC converter that charges the 12 Volt system from the drive battery system. Always use a line contactor, controlled by the DMC controller, to enable the controller to switch off in unsafe situations.

# <span id="page-7-4"></span>**5.4 Light wiring**

The controller may be supplied as a stand-alone unit or pre-wired onto a base-plate with contactors etc.

Control wiring connections should be made using 0.56mm² (AWG#20) or equivalent stranded wire. The correct pressure release crimping tools MUST be used for long term connection reliability.

The main battery cable should be fused with a suitable air-break fuse. The key switch line must also be fused at a level not exceeding 10 A when using the specified Ametek or Albright contactors.

The return wiring for the accelerators should be connected to pin A10 on the controller to guarantee wire off detection..

## <span id="page-7-5"></span>**5.5 Speed sensor cabling**

Avoid routing the sensor cabling along with high power motor or battery cables.

Special care should be taken when connecting the screen of the motor speed sensor cable. Be sure only to connect the screen on the controller side @ pin A31). When connected also to the motor side, current will flow over the screen, disturbing the signal from the sensor to the controller, this can result in dangerous situations.

## <span id="page-7-6"></span>**5.6 Contactors**

The contactor mounting plane can affect performance, contactors should never be mounted with their terminal studs vertically down. For further applications information on contactors, please consult DMC GmbH in Herten. As blow-out magnets are fitted to contactors (except 24V) ensure that no magnetic particles can accumulate in the

contact gaps and cause malfunction. Ensure that contactors are wired with the correct polarity to their power terminals as indicated by the  $+$  sign on the top moulding.

The SuperSigma2 must NOT be used with permanently-connected on-board chargers or damage to the system may result. Using a change-over contactor as line contactor is a good solution to fit both the charger and the controller in the truck.

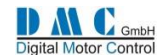

### <span id="page-8-0"></span>**5.7 Flashing new software**

When flashing the controller with a new software version, ALWAYS carefully check ALL parameters after flashing to be correct. Only qualified engineers are allowed to update the controllers firmware.

### <span id="page-8-1"></span>**5.8 Power up Delay**

At first power up the internal capacitor bank needs to be charged. The controller has a build in pre-charge resistor, and is monitoring the capacitor bank voltage. As soon as the voltage is at the required level, the line contactor will pull in. Specially at 24V systems using a Large size controller, the time delay to charge the capacitor bank can by longer.

## <span id="page-8-2"></span>**6 EMC GUIDELINES**

The following guidelines are intended to help vehicle manufacturers to meet the requirements of the EC directive Electromagnetic Compatibility. The SuperSigma2 controller range is designed to meet EN61000-6-2 (industrial immunity), EN61000-6-3 (residential emissions, Class B).

Any high speed switch is capable of generating harmonics at frequencies that are many multiples of its basic operating frequency. It is the objective of a good installation to contain or absorb the resultant emissions.

All wiring is capable of acting as a receiving or transmitting antenna. Wiring should be arranged to take maximum advantage of the structural metal work inherent in most vehicles. Vehicle metalwork should be electrically linked with conductive braids.

## <span id="page-8-3"></span>**6.1 Power Cables**

All cables should be routed within the vehicle framework and kept as low in the structure as is practical – a cable run within a main chassis member is better screened from the environment than one routed through or adjacent to an overhead guard. Power cables should be kept short to minimize emitting and receiving surfaces. Shielding by the structure may not always be sufficient – cables run through metal shrouds may be required to contain emissions. Parallel runs of cables in common circuits can serve to cancel emissions – the battery positive and negative cables following similar paths is an example.

Tie all cables into a fixed layout and do not deviate from the approved layout in production vehicles. A re-routed battery cable could negate any approvals obtained.

## <span id="page-8-4"></span>**6.2 Signal Cables**

All wiring harnesses should be kept short. Wiring should be routed close to vehicle metalwork. All signal wires should be kept clear of power cables or made from screened cable. When using screened cable, make sure only to earth it to one point! Control wiring should be kept clear of power cables when it carries analogue information – for example, accelerator wiring. Tie all wiring securely and ensure wiring always follows the same layout.

## <span id="page-8-5"></span>**6.3 Controller**

Thermal and EMC (emissive) requirements tend to be in opposition. Additional insulation between the controller assembly and the vehicle frame work reduce capacitive coupling and hence emissions but tend to reduce thermal ratings. A working balance needs to be established by experiment. The complete installation should be documented, in detail, and faithfully reproduced on all production vehicles. When making changes, consider their effect on compliance ahead of any consideration of cost reduction or other "improvement".

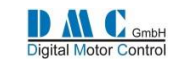

# <span id="page-9-0"></span>**7 CALIBRATOR**

# <span id="page-9-1"></span>**7.1 The Calibrator**

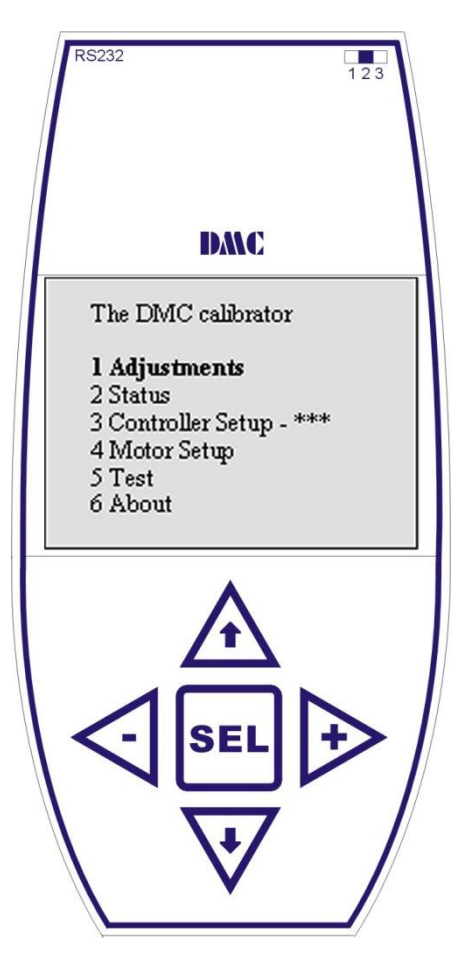

# <span id="page-9-2"></span>**7.2 Calibrator map**

### **General**

The DMC Calibrator is designed for Setting up the SuperSigma2 controller range. It also has a build-in interface calibrator software updates via USB. This guarantees maximum flexibility and no waste of hardware when only the software must be updated.

### **CAN Node Setup**

When connecting the Calibrator to a controller it will 'scan' the CAN bus for all available Nodes, to enable calibration of all DMC controllers on the same bus. All controllers are by factory default set to Node 0. Therefore before using this feature, give all controllers on the bus a unique Node number. To do this, the calibrator must be plugged in to the controller you want to adjust the Node number on (menu item 9.1)

### **Adjustments**

The calibrator is easy to use. The up and down buttons are used for scrolling up and down. Selections can be made with the SEL-button. The plus- and minus-buttons are used to increase or decrease the parameters.

### **Firmware updates**

On the top-right-hand side a 3-way switch is used to select the operating mode. For normal operation it must be in position 2.

For flashing new calibrator firmware the switch must be moved to position 3. To be able to update the calibrator firmware it is necessary to have a PC software package installed and a copy of the calibrator firmware.

For detailed information on updating firmware please contact your DMC supplier. SuperSigma2 controller firmware updates are done with a separate dongle, please contact DMC for details.

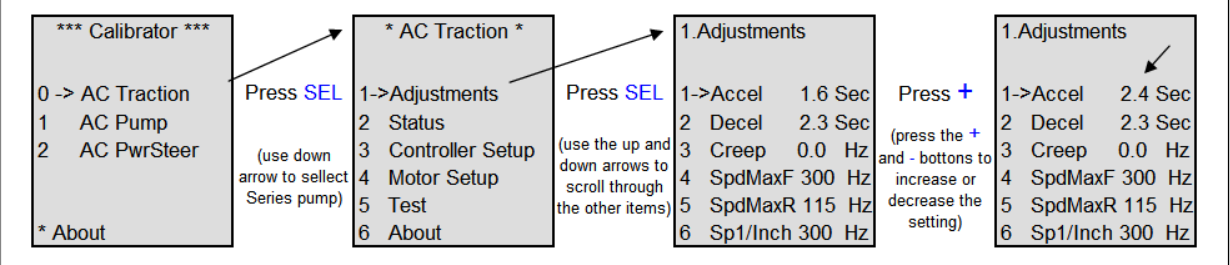

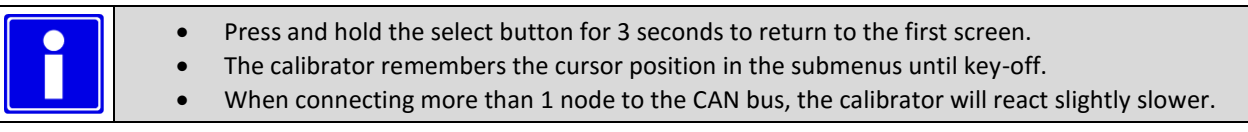

## <span id="page-9-3"></span>**7.3 DMC PC Programmer**

The PC programmer is available for download from our website in the download section (register first). To be able to use the PC programmer software, the latest version of the DMC calibrator with USB connectivity is required. The PC programmer let you edit, store and print controller parameters on a windows based PC running XP, Vista or Windows7. All SuperSigma2 controllers are compatible with the PC programmer.

The installation package includes a manual describing the features and functionality.

The PC programmer updates it's data dictionary automatically when new parameters are available. For the automatic update of the data dictionary on Windows Vista, 7 and 8, the DMC PC programmer must be started as administrator.

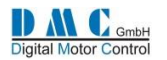

# <span id="page-10-0"></span>**8 DASHBOARD DISPLAY**

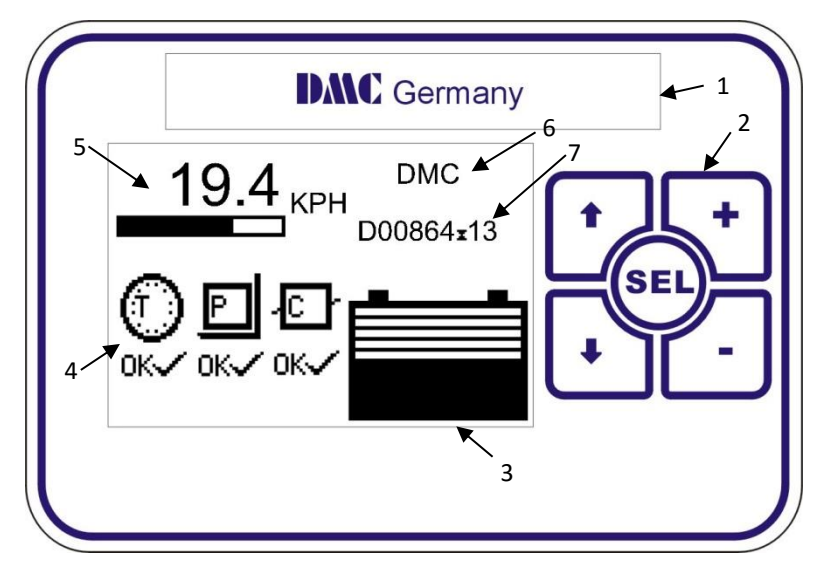

The DMC dashboard display is specially designed to be as flexible as possible to meet customer requirements. The display is CAN-Bus driven and gets its information from the DMC controllers and eventually from auxiliary equipment.

In the future the membrane buttons will allow selecting different performance settings to be selected.

Faults are indicated with Icons. The Icons can be modified and even the customer's brand name and logo can be displayed to match the truck-identity.

## <span id="page-10-1"></span>**8.1 General information**

- <1> Brand name window. When required DMC can fit the customer's name and logo here during production.
- <2> Membrane buttons. Used for setting functions as Service interval timer, Hours counter and the Customer information field <6>.
- <3> Battery Discharge Indicator. Indicates the battery discharge state set by CAN-Node 0 (master)
- <4> Fault indication fields. Indicates the status of the traction- and pump controllers and other CAN-Nodes. The CAN node number is displayed in the Icons to indicate which controller has a problem. When a fault is indicated it replaces the 'OK' below the CAN-Node indicator with a fault icon. Via the calibrator it is possible to select what failure types are displayed or ignored.
- <5> General indication field. Calibrator selectable indicators for speed, motor voltage, accelerator demand and steering (from master)
- <6> Free 2x9 character field to show a text. The text can be edited with the display buttons.
- <7> Hours counter. Here either Work or Key hours are displayed, selectable with the display buttons. The hours counter value is stored in the display. The controllers have their own separate counter.

## <span id="page-10-2"></span>**8.2 Display setup menu**

To access the display setup menu, hold the select button for 3 seconds.

Features as the Service interval timer, Hours counter and the Customer information field can be adjusted and optionally protected with a pin code.

Use the up and down arrows (**↑↓)** to choose the option, press **SEL**, then use the **+** and **–** buttons to change the value.

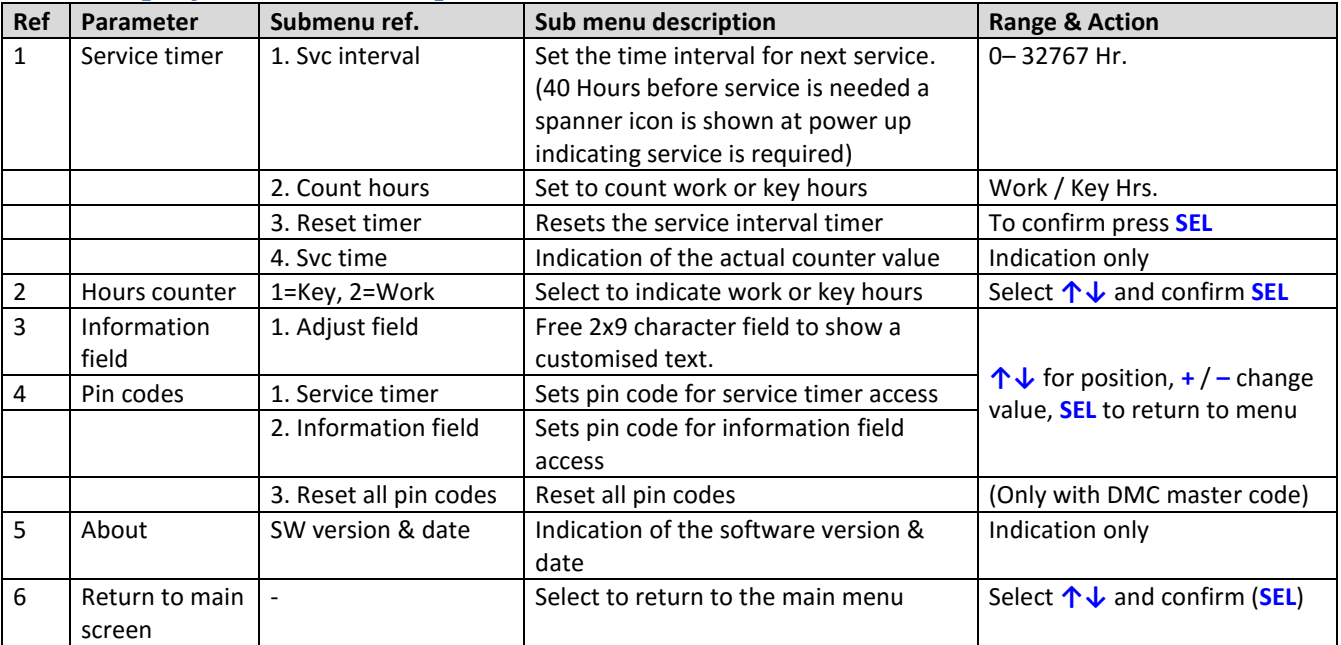

# <span id="page-10-3"></span>**8.3 Display Features Setup**

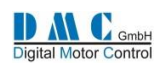

# <span id="page-11-0"></span>**8.4 Display Icons**

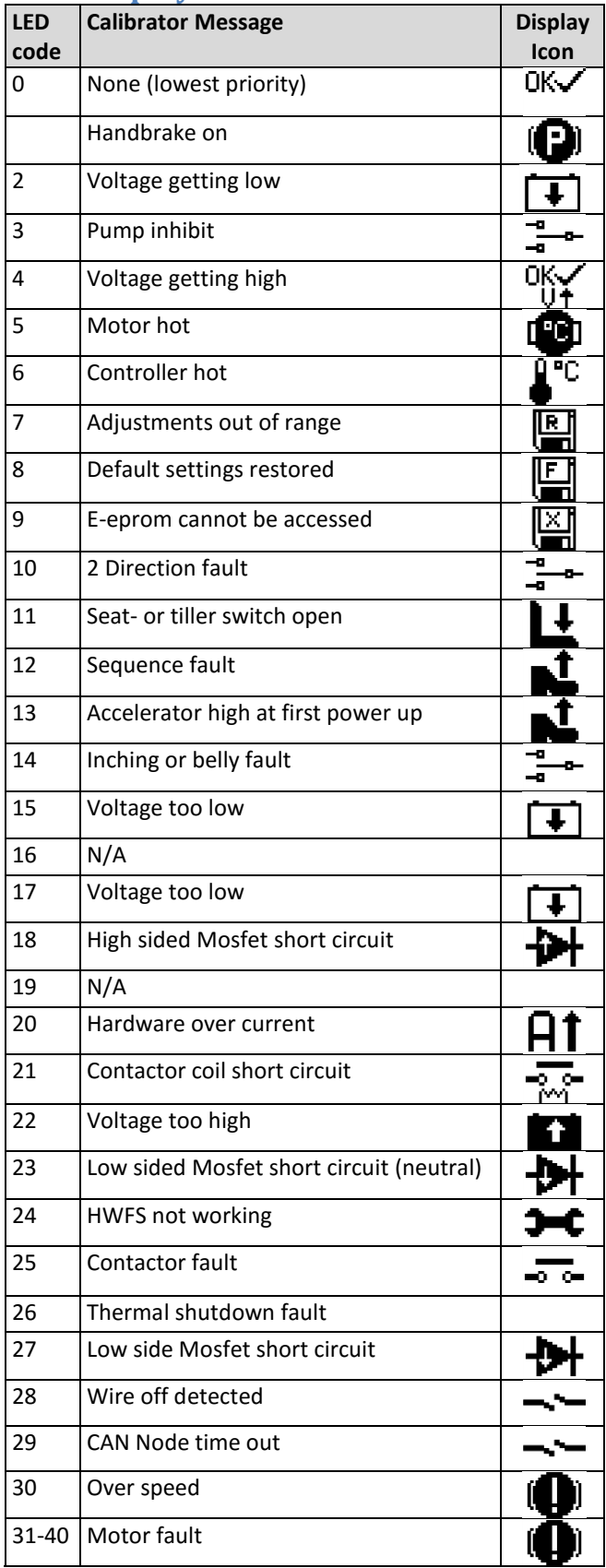

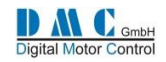

# <span id="page-12-0"></span>**Parameters**

# <span id="page-12-1"></span>**9.1 Menu 1 "Traction Adjustments"**

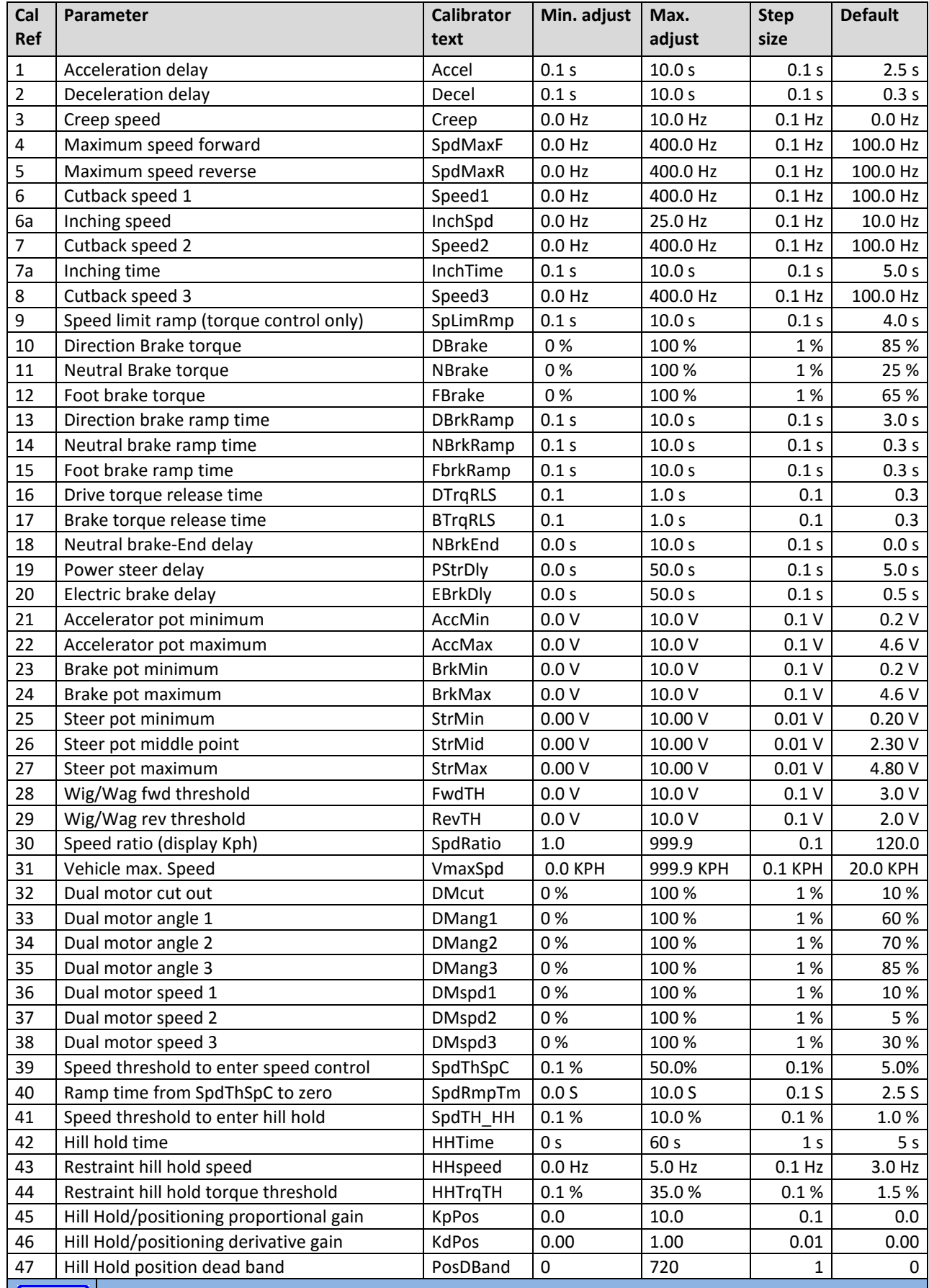

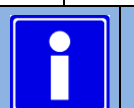

Depending on controller type and configuration some settings will be not available (N/A).

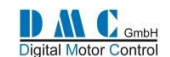

### <span id="page-13-0"></span>**9.1.1 Neutral braking setup options**

Neutral braking can be setup in three different modes, depending on the vehicle requirements. The neutral braking mode can be selected in combination with the control mode setup in the controller setup menu:

- Control mode 0, speed control is selected with neutral braking operating in speed mode.
- Control mode 1, torque mode is selected with neutral braking operating in torque mode.
- Control mode 2, torque mode is selected with the end neutral braking operating in speed mode.

If the Hill-Hold feature is required, the choice for the end of neutral braking in speed mode is mandatory.

### <span id="page-13-1"></span>**9.1.2 Neutral braking setup in speed control mode (control mode 0)**

This feature is under development.

### <span id="page-13-2"></span>**9.1.3 Neutral braking setup in torque control mode (control mode 1)**

The following graph shows how the available neutral braking parameters work. Use this graph as a reference to understand the meaning of the different parameters used to setup smooth neutral braking to zero speed.

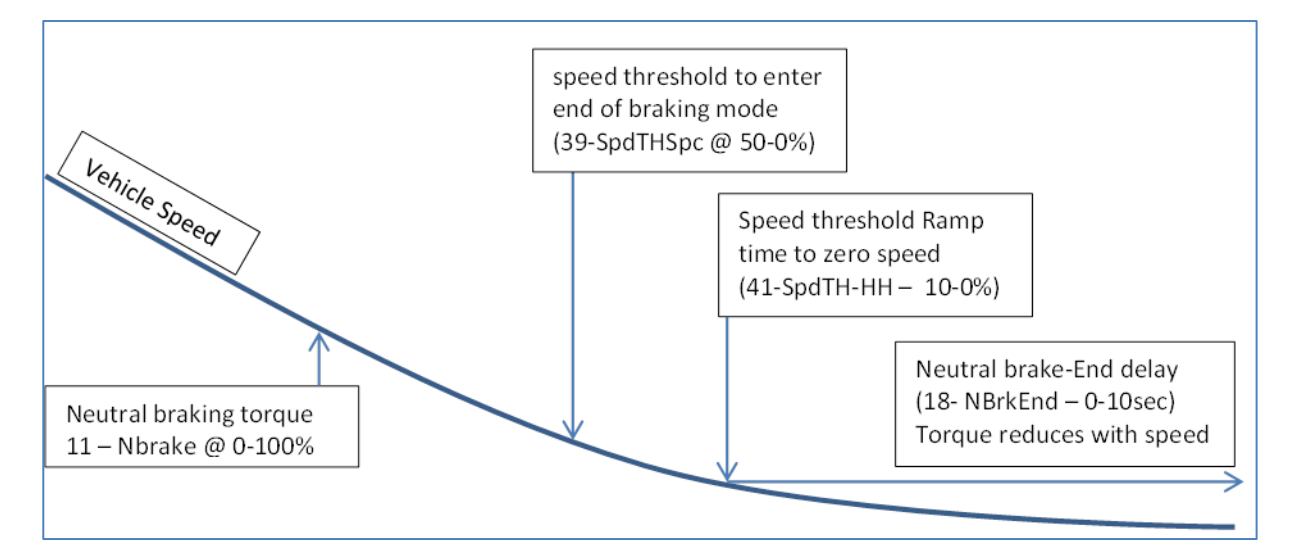

The neutral braking torque is set with parameter 1.11 (typical value between 10 and 25%). The torque is ramped with parameter 1.14 Neutral brake ramp time (typical set to 2 to 4 seconds). When 'speed threshold to enter end of braking mode' is reached the neutral braking torque will be reduced with speed to give a smooth end of braking feel (typical value 10 to 14%). From the point 'speed threshold ramp time to zero speed' (typical 2 to 5%) a timer function (neutral brake end delay – typical 5 to 10 seconds) is used to brake the vehicle to zero speed.

### <span id="page-13-3"></span>**9.1.4 Neutral braking setup in torque control mode (control mode 2)**

This feature is under development.

### <span id="page-13-4"></span>**9.1.5 Hill Hold**

If the Hill-Hold feature is required, the choice for 'end of neutral braking in speed mode' is mandatory. This feature is under development.

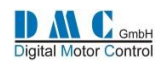

# <span id="page-14-0"></span>**9.2 Menu 1 "Pump Adjustments"**

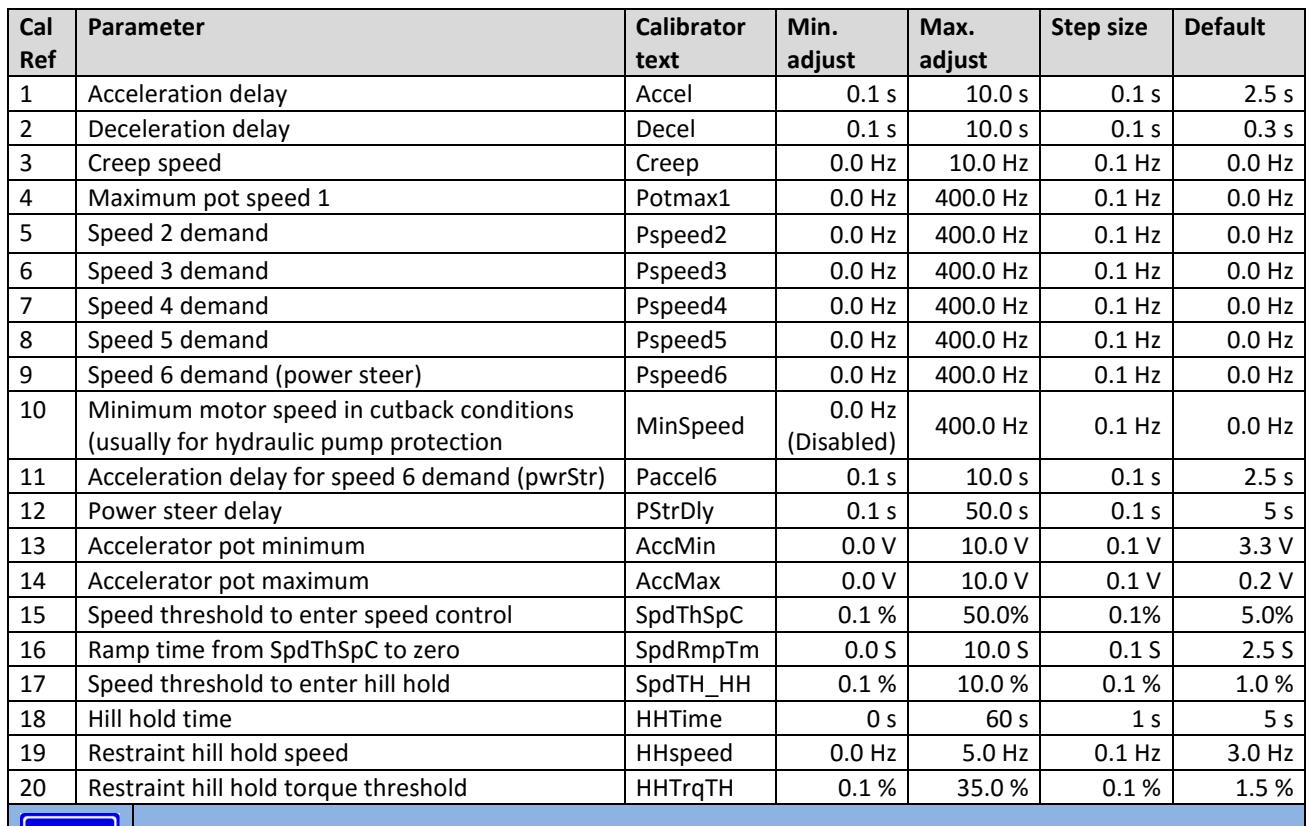

**Depending on controller type and configuration some settings will be not available (N/A).**

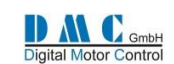

# <span id="page-15-0"></span>**9.3 Menu 2 "Status"**

The status menu shows various parameters from the controller which can be useful to help tune and optimize vehicle performance.

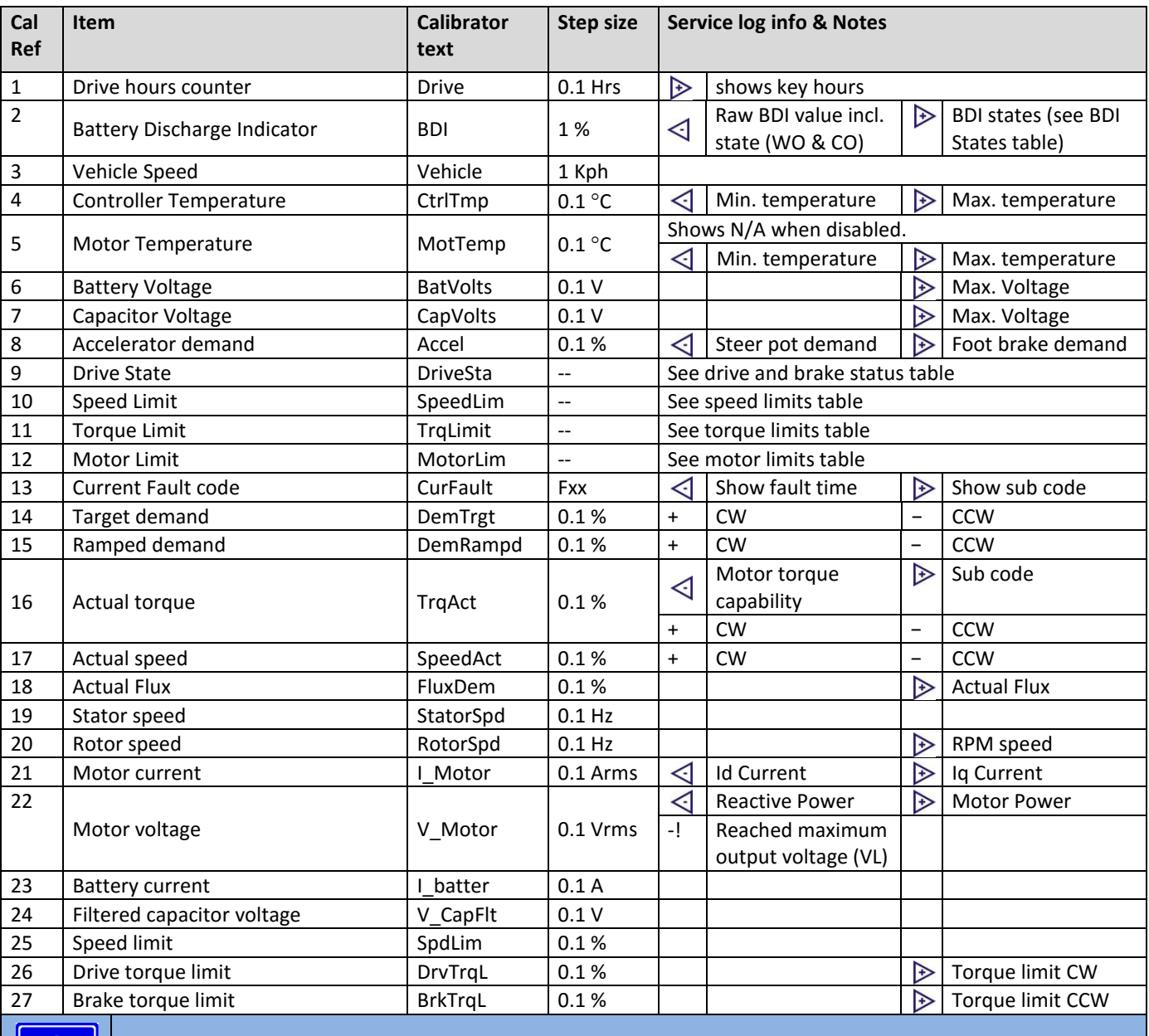

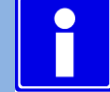

**To reset the service log data, press the + and – button at the same time when the controller is in neutral.**

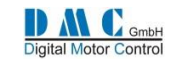

## <span id="page-16-0"></span>**9.3.1 Status tables**

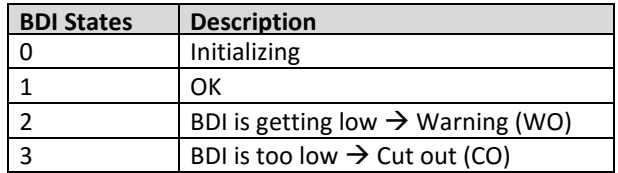

## <span id="page-16-1"></span>**9.3.2 Drive and brake limits tables**

Torque limits have precedence above speed limits.

### **Speed limits Torque limits**

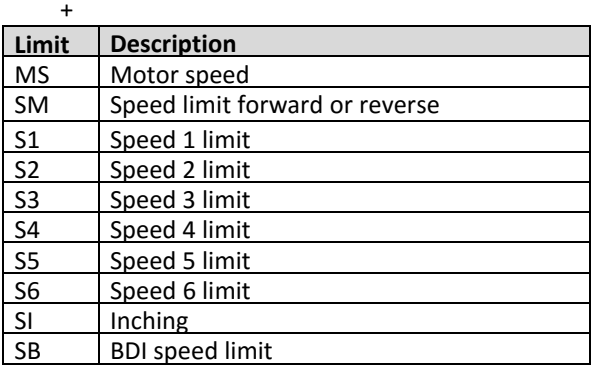

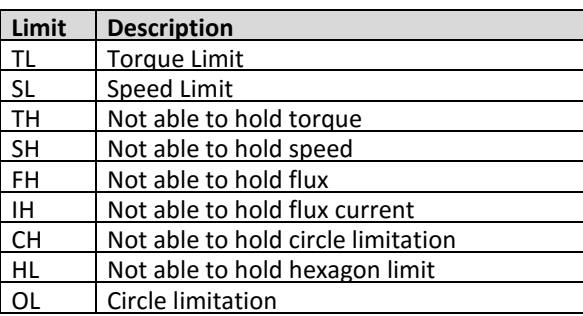

### **BDI States BDI States Drive and brake status**

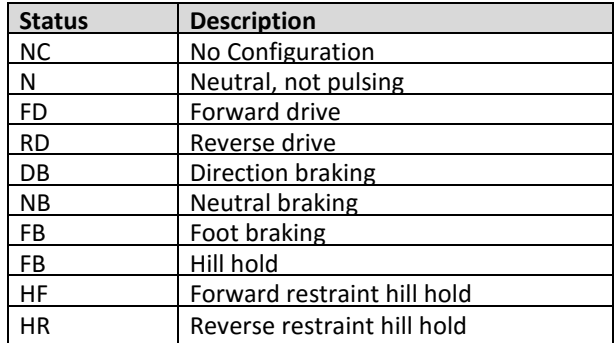

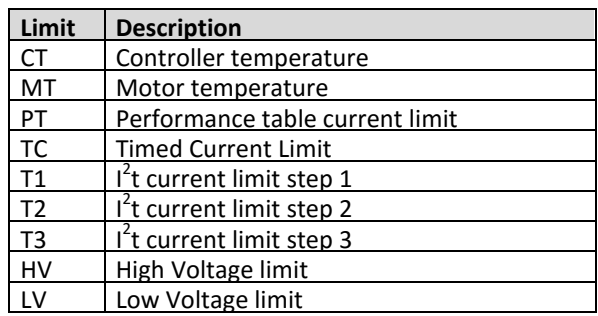

### **Motor Limits Shared Line Contactor Status**

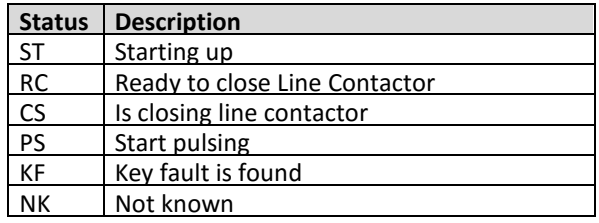

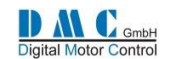

# <span id="page-17-0"></span>**9.4 Menu 3 "Controller Setup"**

### <span id="page-17-1"></span>**9.4.1 Controller Setup for Traction**

Change these settings to select the required options and I/O.

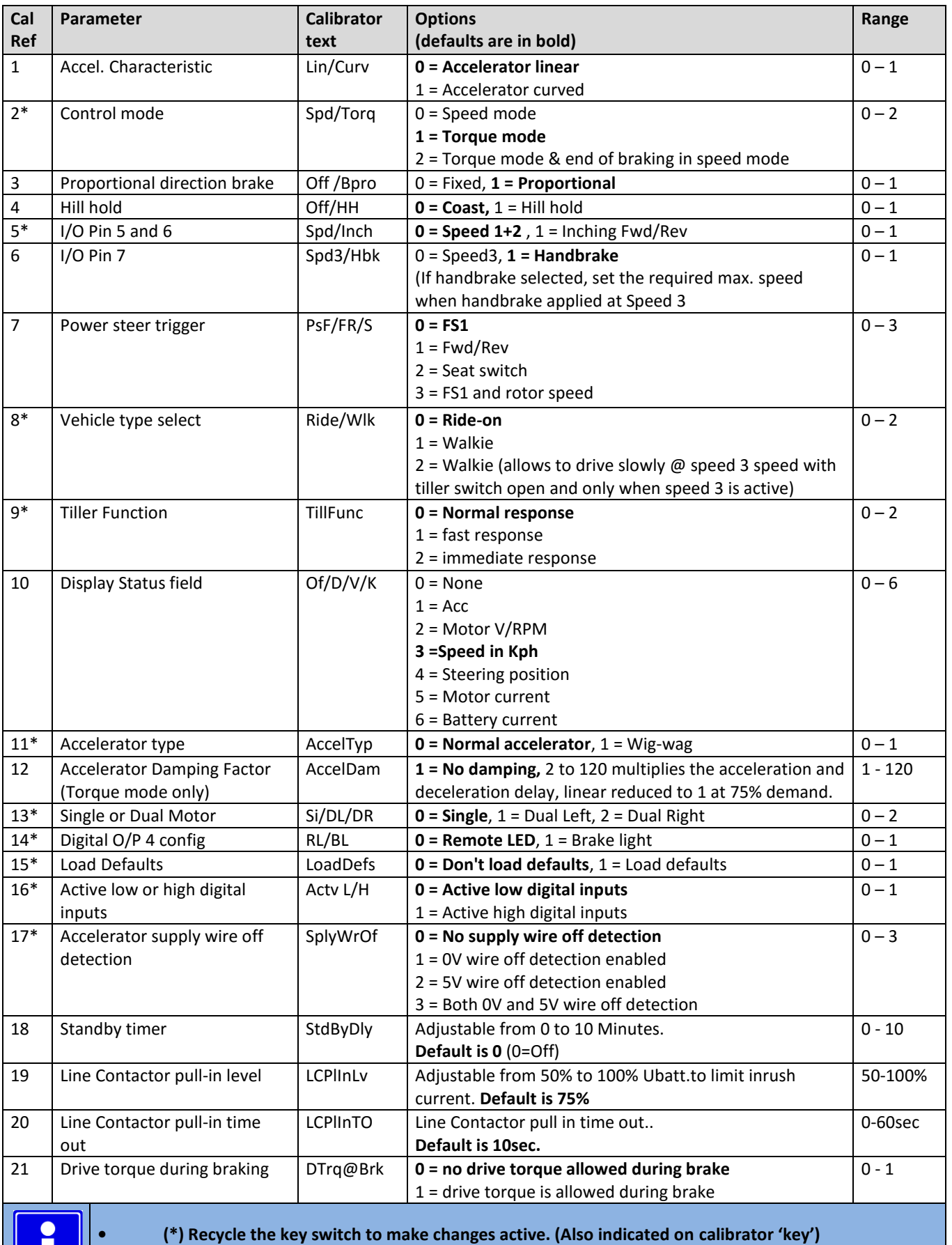

**• Irrelevant options show n/a**

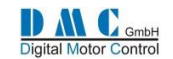

### <span id="page-18-0"></span>**9.4.2 Controller Setup for Pump**

A pump controller is always in speed control mode. Other changes to the Controller Setup compared to the traction controller setup are:

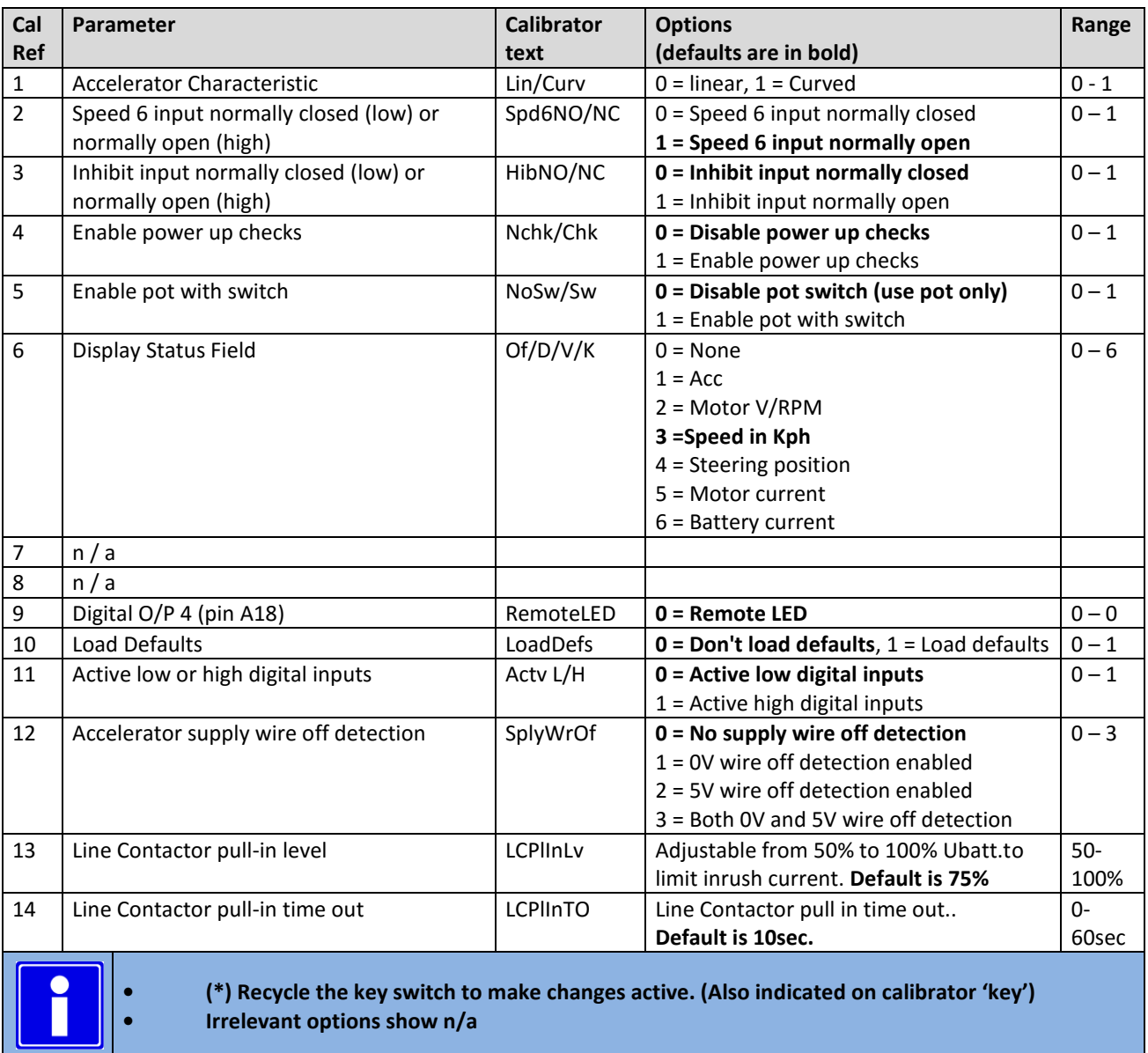

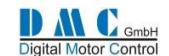

# <span id="page-19-0"></span>**9.5 AC Motor Auto Tuning**

The SuperSigma2 is capable of performing automatic tuning of the motor parameters. The auto tuning system is designed to optimize the motor parameters completely automated without the need to tune anything manually. The auto tuning just needs a basic set of parameters that are normally provided on the nameplate of the motor manufacture. After starting the auto tuning procedure, the motor will spin. It is essential to make sure the motor can spin freely and unloaded. Under these circumstances the best possible tuning results will be achieved. Alternatively we designed an auto tuning procedure that can be used in situations where it is impossible to let the motor spin unloaded, for example when the hydraulic pomp is installed and can't be removed.

If the alternative auto tuning procedure is used, the tuning results will not be as perfect as in a unloaded situation.

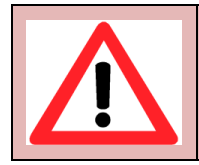

 **Traction controller auto tuning: THE TRACTION WHEELS MUST BE OF THE GROUND Pump controller auto tuning: REMOVE THE HYDRAULIC PUMP**

The auto tuning takes about 5 minutes to complete.

After a successful auto tuning, all the parameters in the motor setup and motor advanced menus will have new values. Although not advised, it is possible to modify parameters in the AC motor setup menu. In that case a recalculation must be performed to make sure the parameters are matching. Please read the next section for more details. Parameters in the advanced menu are for indication only and cannot be changed manually without the assistance of DMC engineers.

### <span id="page-19-1"></span>**9.5.1 Setting up auto tuning**

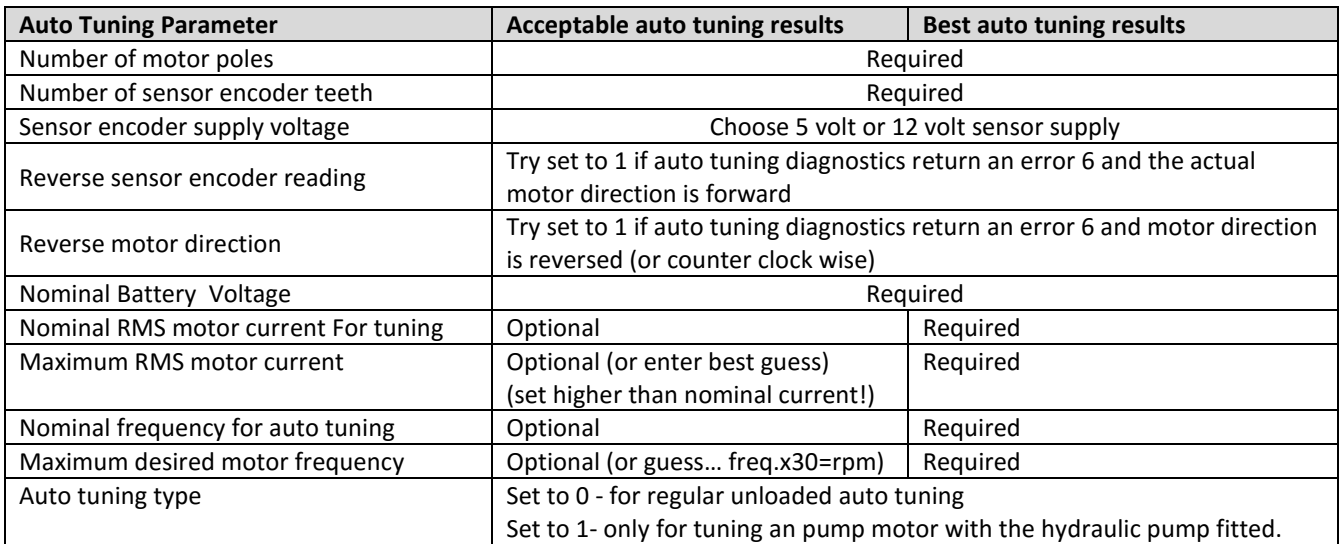

The following table indicates what is required to achieve good auto tuning results. The required input data can be found on the motor name plate.

It is not preferred, but even if not all of the above information is available, it is still possible to perform auto tuning. The auto tuning algorithm will try to calculate the missing parameters instead. As a minimum - the number of poles, the number of teeth, the nominal battery voltage must be set manually! **Nonetheless, to get the best possible tuning results, all auto tuning parameters should be set properly!**

### **9.5.1.1 Special note for auto tuning hydraulic pump motors**

The user must verify if the motor is spinning the pump in the right direction (otherwise change the motor direction with parameter 'reverse motor direction'.

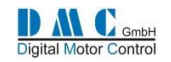

## <span id="page-20-0"></span>**9.5.2 Menu 4 "AC Motor Auto Tuning"**

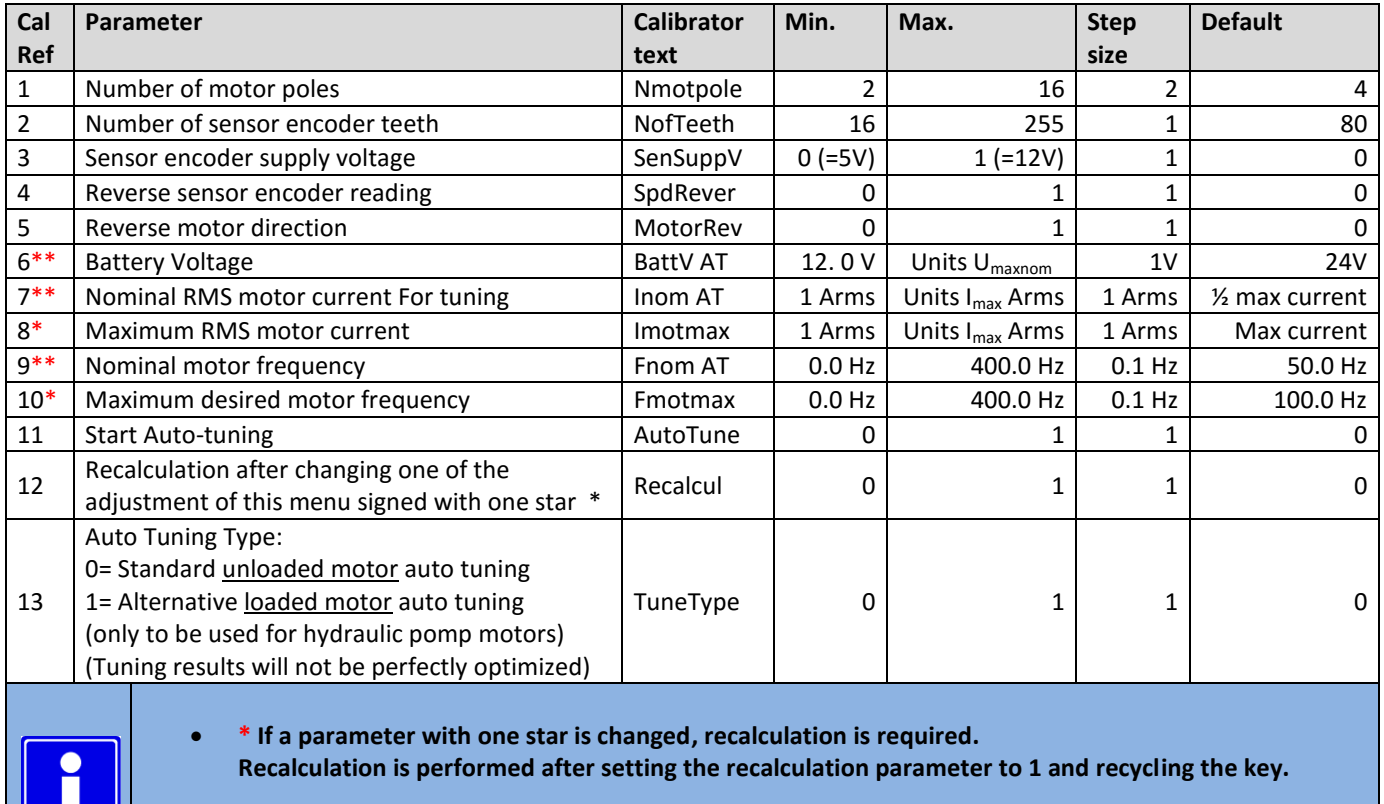

 **\*\* Changes to parameters with two stars are only considered when performing auto tuning after recycling the key !** 

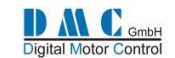

### <span id="page-21-0"></span>**9.5.3 Initiating auto tuning**

After setting up the basic parameters for the auto tuning, the auto tuning can be started. This is done by setting the auto tuning parameter to '1'. The calibrator will now show the following screen.:

These screens are shown to alert the user auto tuning is starting. This can be confirmed by pressing and holding the **+** and **-** button for at least 5 seconds. \*\*\* AUTO TUNING \*\*\* Have you set the parameters? \*\*\*\*\*\*\*\*\*\*\*\*\*\*\*

Then the calibrator shows the following screen:

For Traction controllers: For Pump controllers:

Again, confirm by pressing and holding the **+** and **-** button for at least 5 seconds. \*\*\* AUTO TUNING \*\*\* Are the wheels off the ground? \*\*\*\*\*\*\*\*\*\*\*\*\*\*\*\*\*\*\*\* \*\*\* AUTO TUNING \*\*\* Is the motor able to spin unloaded? \*\*\*\*\*\*\*\*\*\*\*\*\*\*\*\*\*\*\*\*

When Auto Tuning has started the following screen is shown:

**Auto tuning can be disabled anytime by pressing the select button.** \*\*\* AUTO TUNING \*\*\* In progress 54 %  *(select to cancel)* \*\*\*\*\*\*\*\*\*\*\*\*\*\*\*\*\*\*\*\*\*

After the auto tuning process is finished the following screen will be shown:

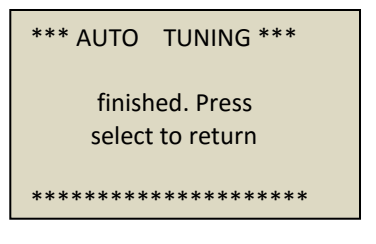

In case of errors the following screen will be shown:

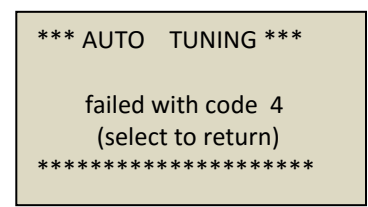

In case of an error, verify the error code in the next section.

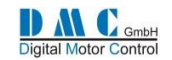

### <span id="page-22-0"></span>**9.5.4 Auto tuning errors**

It is possible the auto tuning algorithm has encountered an error. This list provides the possible errors during auto tuning.

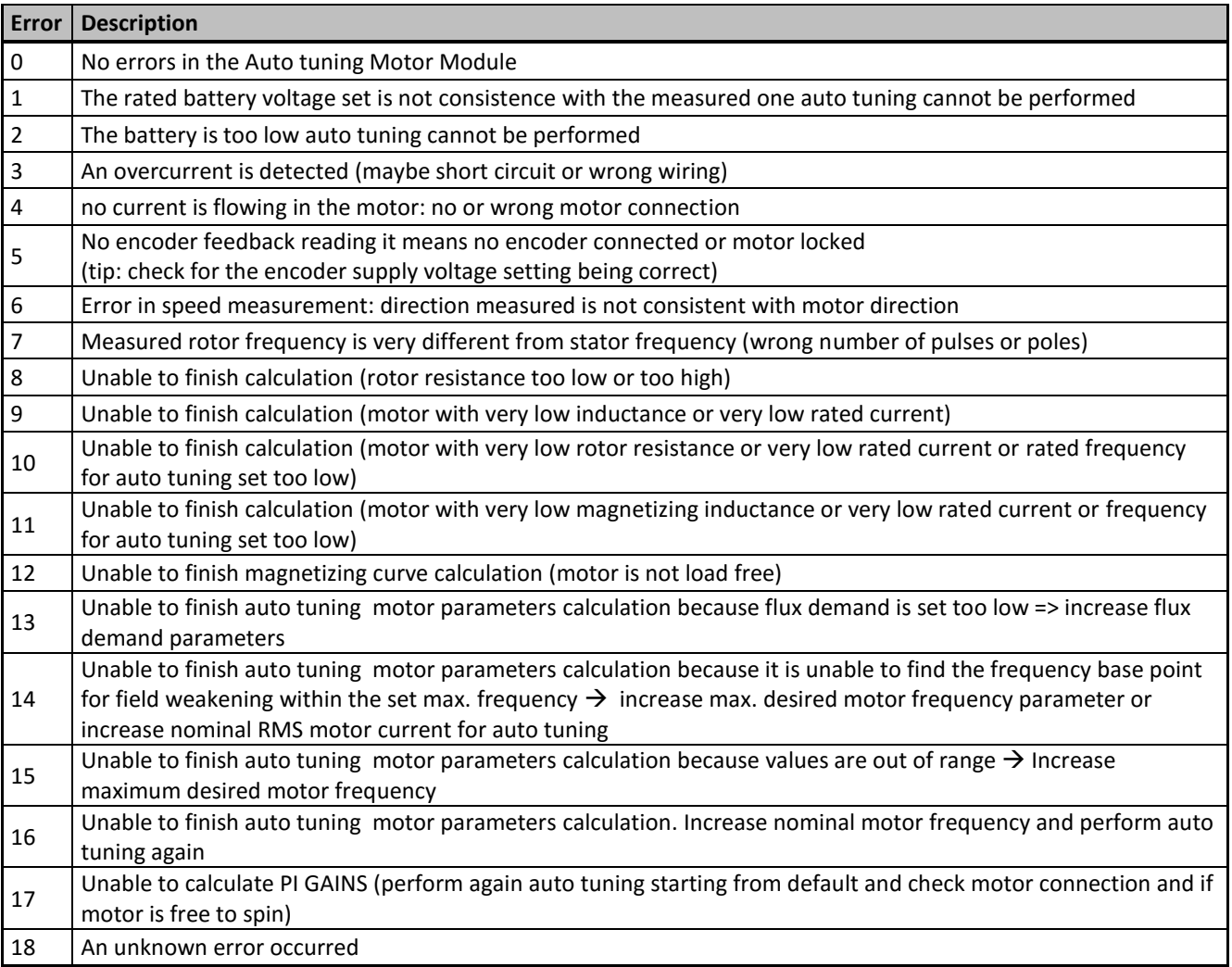

### <span id="page-22-1"></span>**9.5.5 Recalculation**

It is possible to alter one or more parameters, for example the maximum desired motor current. To gain advantage of this change it is possible to do another auto tuning, but it is also possible to perform a recalculation of the parameters based upon this change. To initiate a recalculation, simply set the parameter in the motor setup menu to 1 and recycle the key switch.

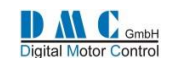

# <span id="page-23-0"></span>**9.6 Menu 5 "AC Motor Setup"**

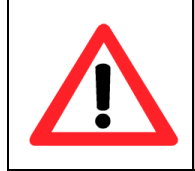

**The AC motor setup menu define the motor characteristics for the controller. These parameters are calculated by the auto tuning algorithm.**

**If it is necessary to tune these parameters, please consult DMC first.**

**Mistakes in the motor setup tables can cause serious accidents and/or defective controllers and/or** 

**defective motors.**

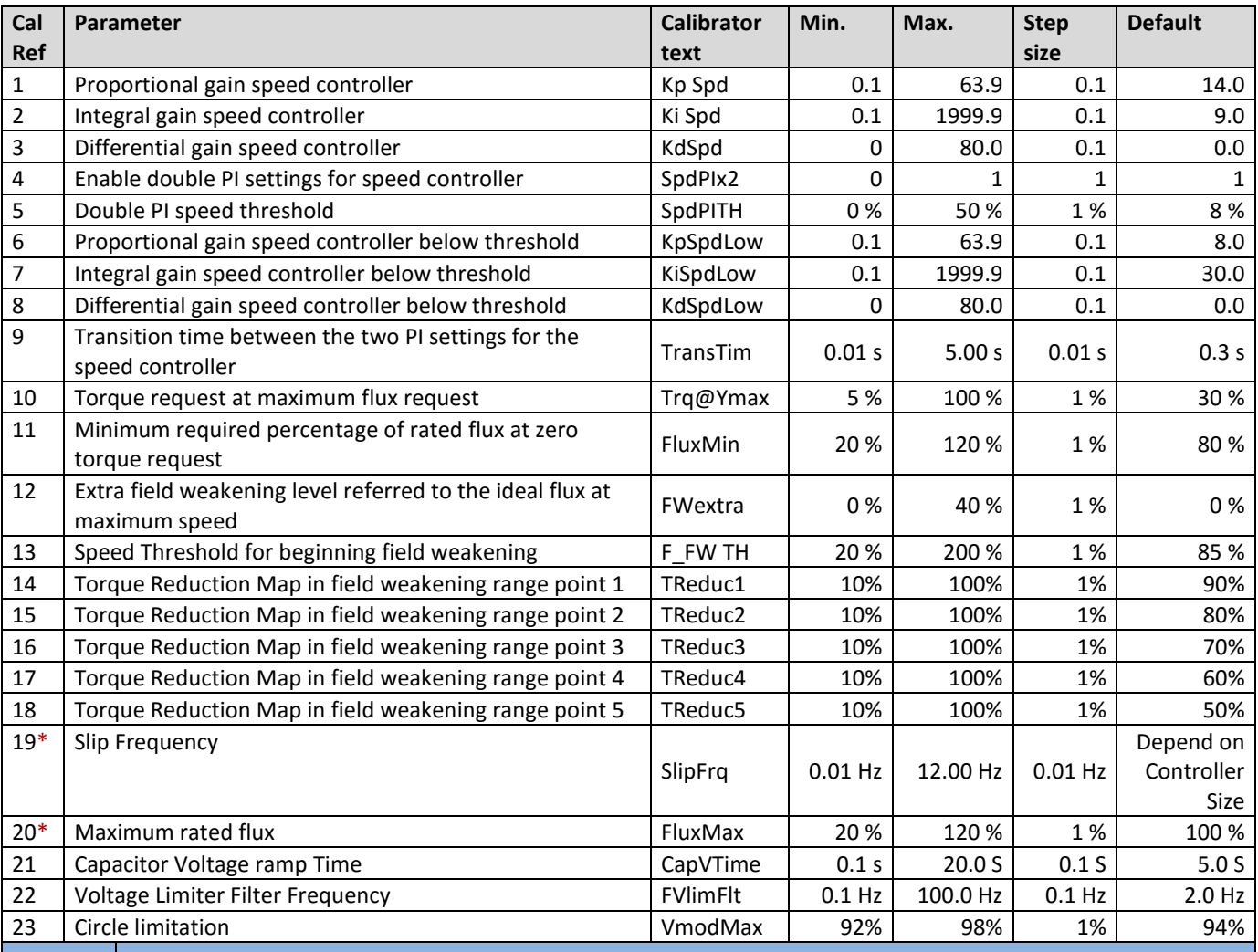

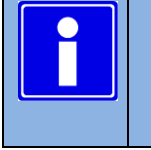

**\* If a parameter with one star is changed, recalculation is required.**

**Recalculation is performed after setting the recalculation parameter to 1 and recycling the key.**

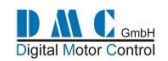

## <span id="page-24-0"></span>**9.7 Menu 6 "AC Motor Advanced"**

## **(indication only – not possible to modify without assistance of DMC engineers)**

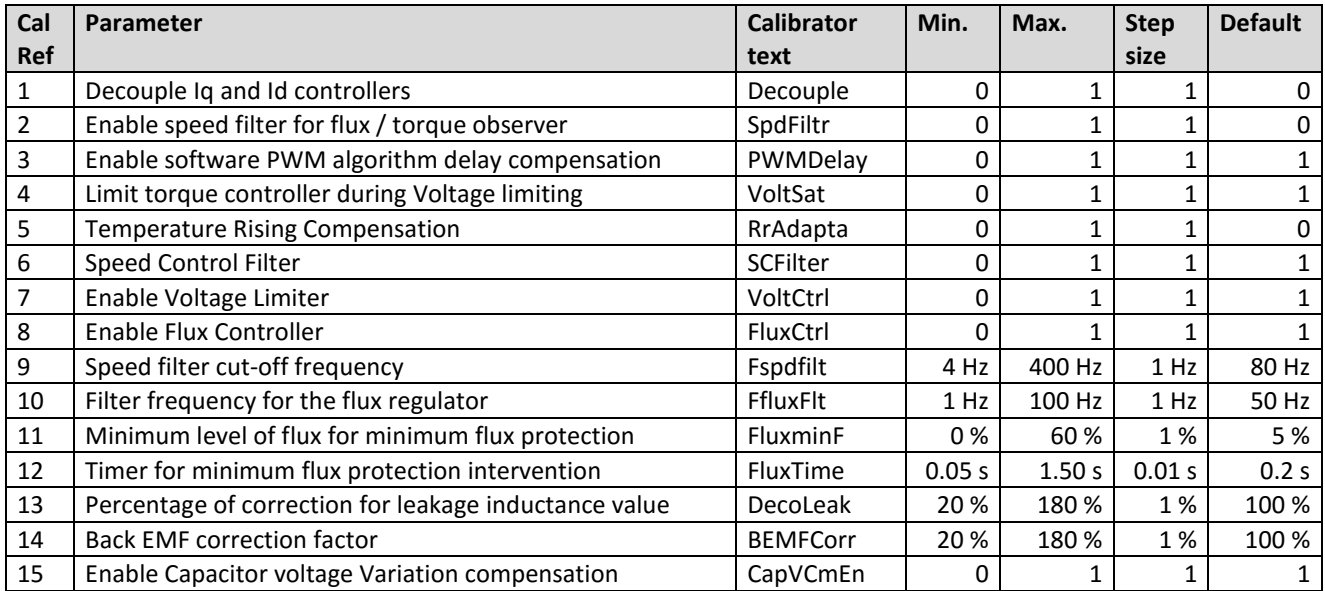

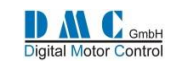

# <span id="page-25-0"></span>**9.8 Menu 7 "Limits Setup"**

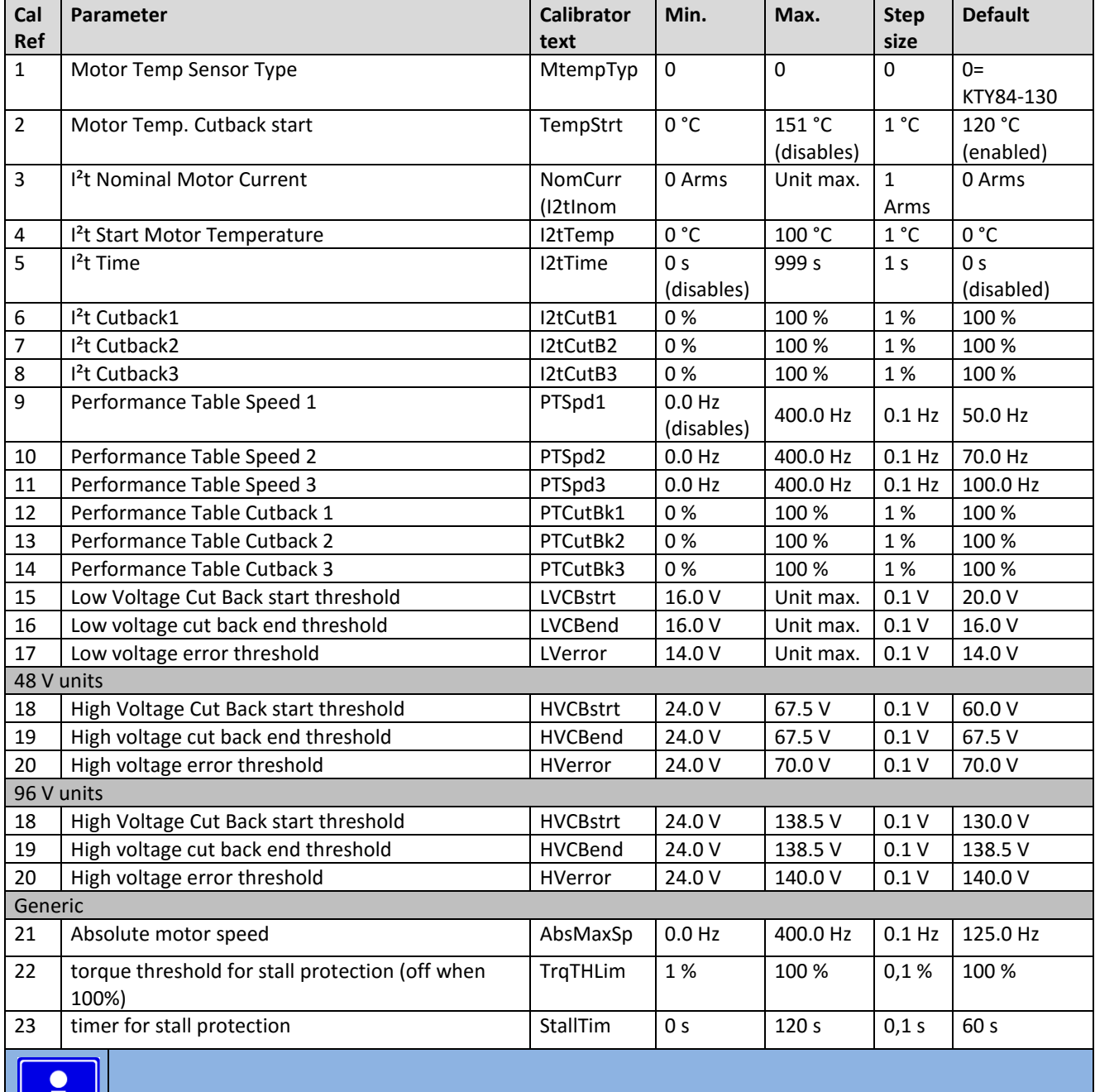

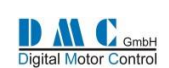

# <span id="page-26-0"></span>**9.9 Menu 8 "BDI" Battery Discharge Indicator**

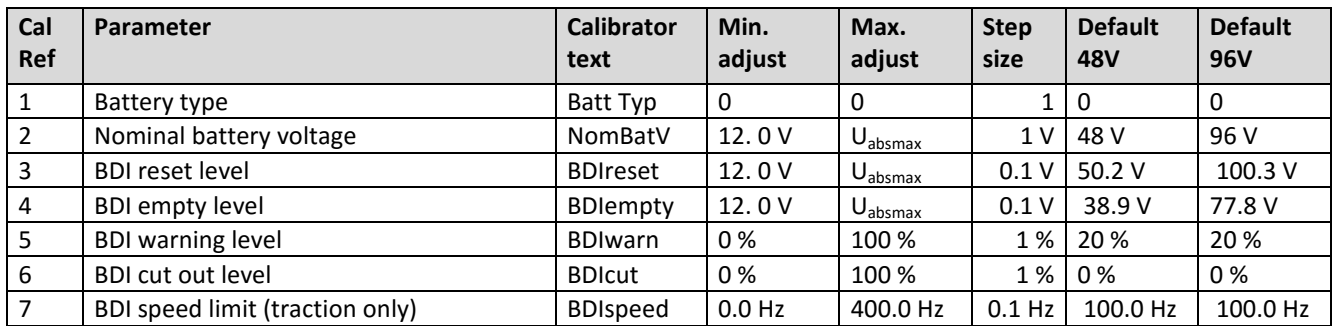

# <span id="page-26-1"></span>**9.10 Menu 9 "CAN Bus Setup"**

SuperSigma2 uses our own CAN bus protocol for sending information to other CAN nodes and receiving control messages from other CAN nodes. The system is designed for the SuperSigma2 to act as a slave in an existing CAN environment. Detailed information about the protocol will be provided on request. As default the CAN system is deactivated.

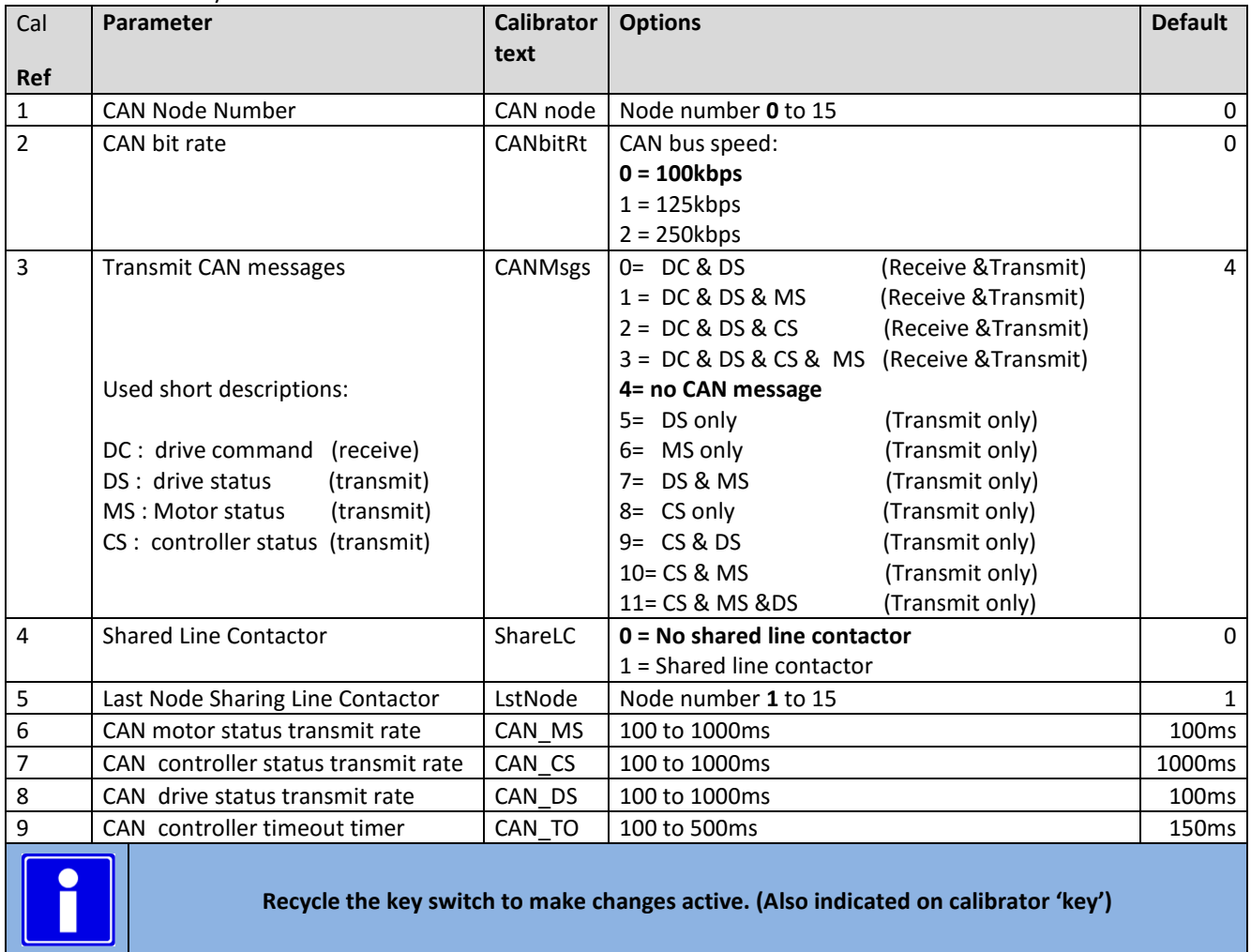

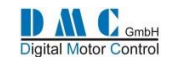

# <span id="page-27-0"></span>**9.11 Menu 10 "Fault Log"**

The fault log remembers the last 10 faults and stores the key hours when the fault happened. Holding the (-) button shows the registered hours counter time when the fault occurred. Holding the (+) button shows the fault sub error code. To reset the fault log, press the + and – button at the same time when the controller is in neutral.

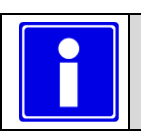

To reset the fault log data, press the + and – button at the same time when the controller is in neutral.

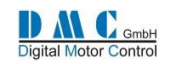

# <span id="page-28-0"></span>**9.13 Menu 11 "Test"**

### <span id="page-28-1"></span>**9.13.1 Test menu for Traction**

**The test menu shows I/O information, useful for fault finding.**

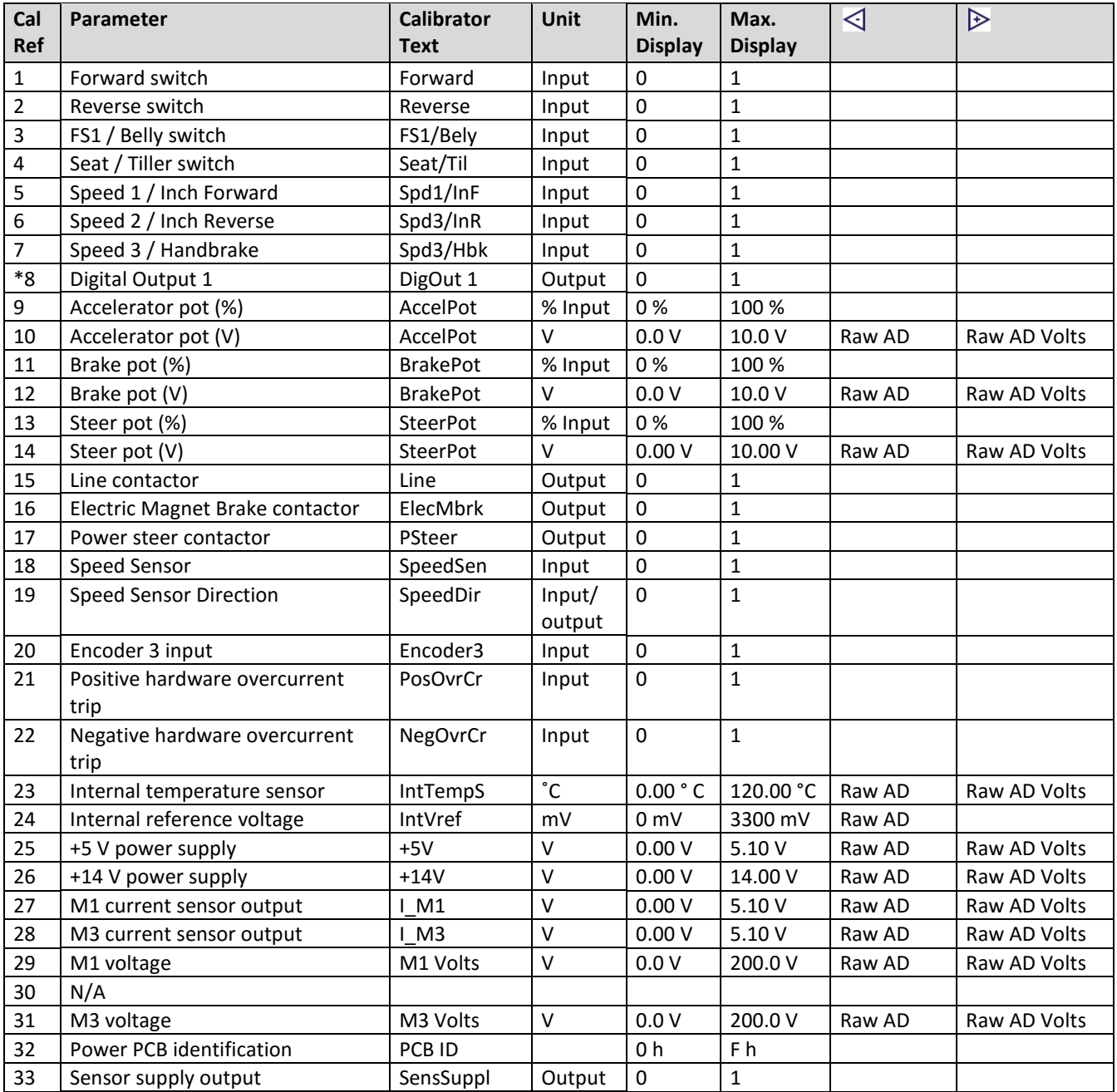

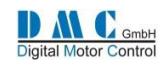

### <span id="page-29-0"></span>**9.13.2 Test menu for Pump**

### **Changes to the Test menu compared to the traction test menu are:**

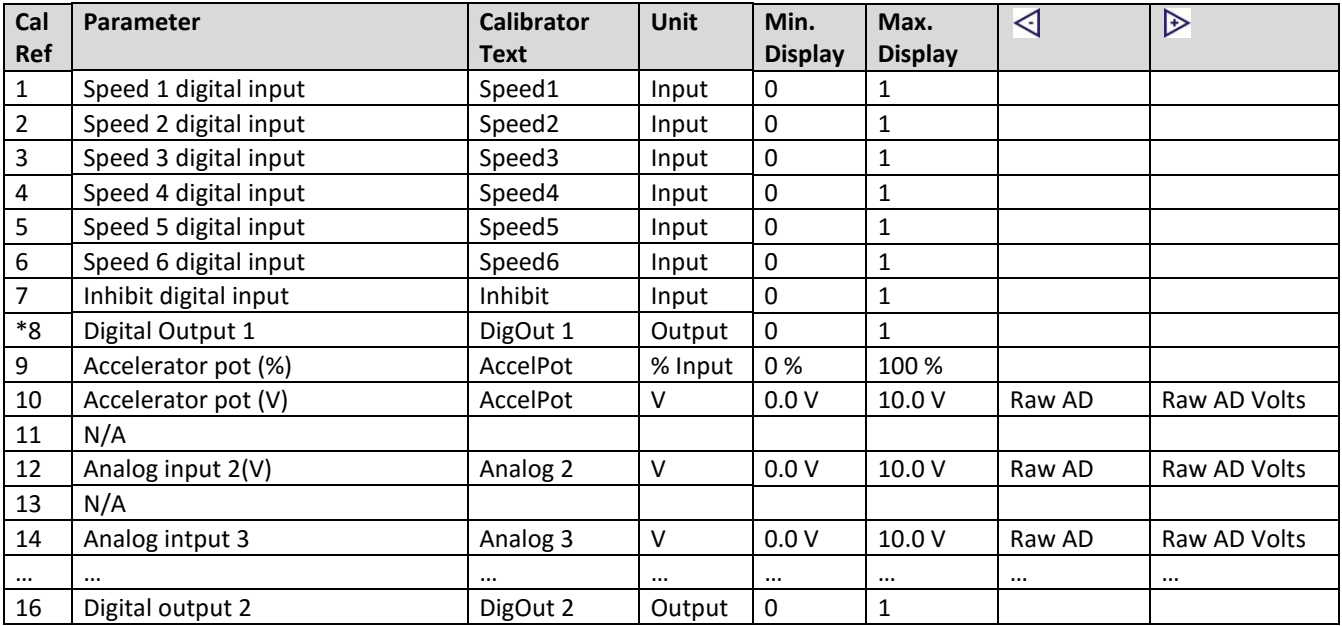

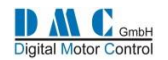

# <span id="page-30-0"></span>**9.14 Menu 12 "Debug"**

**(indication only)**

The debug menu is for internal DMC use only.

# <span id="page-30-1"></span>**9.15 Menu 13 "About"**

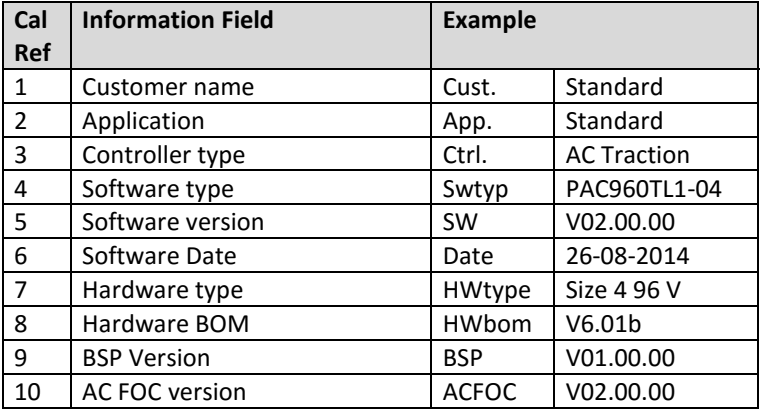

# <span id="page-30-2"></span>**9.16 Available Application Notes**

**The following application notes are available upon request.**

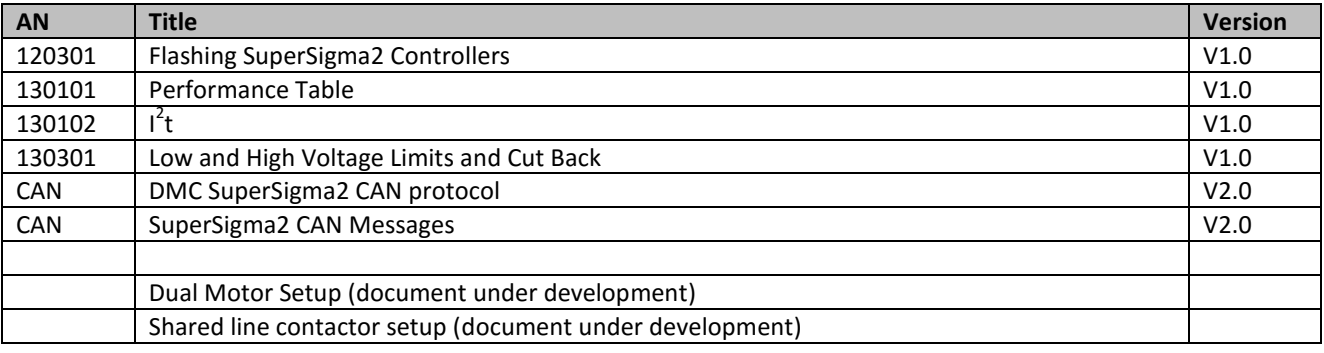

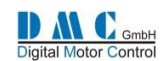

## <span id="page-31-0"></span>**9.17 Thermal Motor Management & Performance Table**

**The Performance Table sets a maximum current for a specified speed as shown in the table below:**

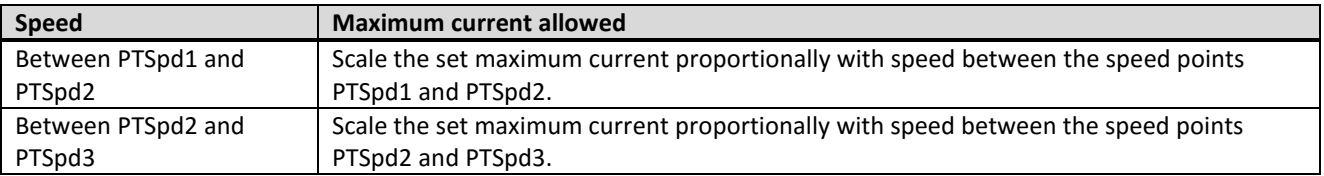

The Performance Table collaborate with the other current roll back functions. The current roll back on controller temperature, current roll back on motor temperature and the I<sup>2</sup>t function.

The I<sup>2</sup>t function have its settings in percentages, the same as the current roll back on controller and motor temperature. The function that has the highest roll back percentage, will be applied to the applicable maximum current, and will result in the effective maximum current as shown in the picture below (here the roll back is 50%).

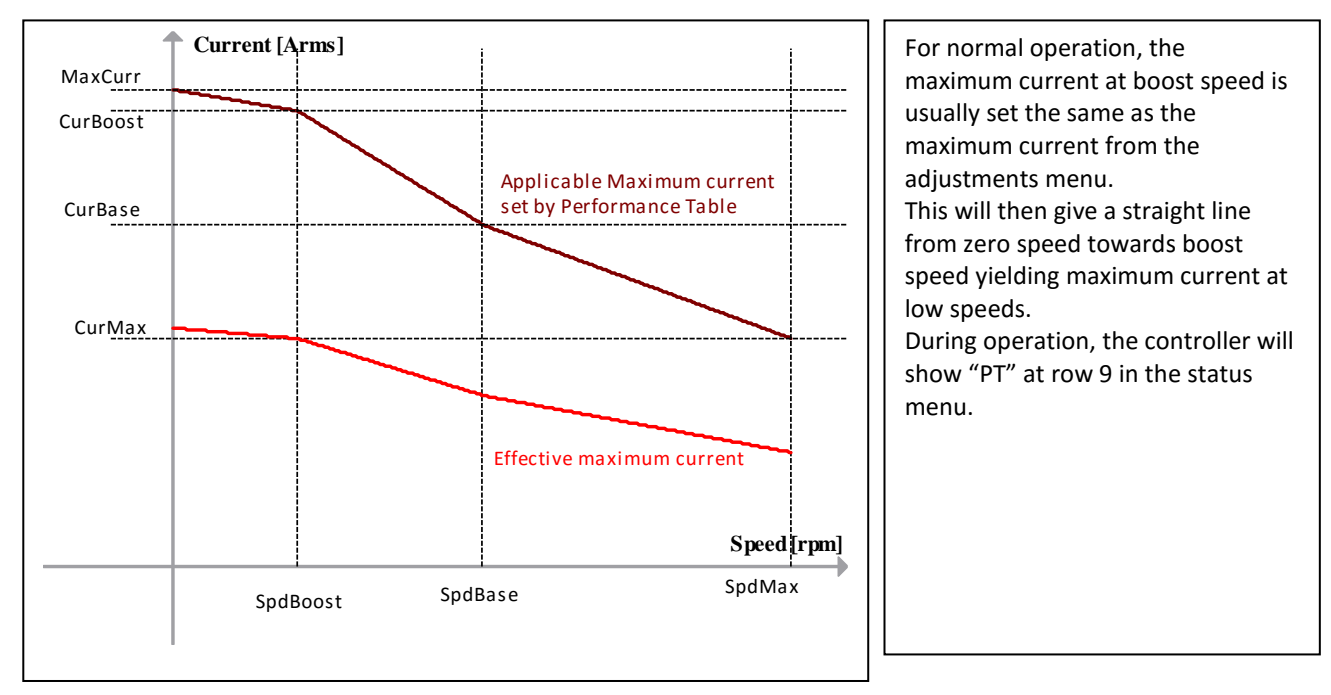

### <span id="page-31-1"></span>**9.17.1 Current roll back on motor temperature**

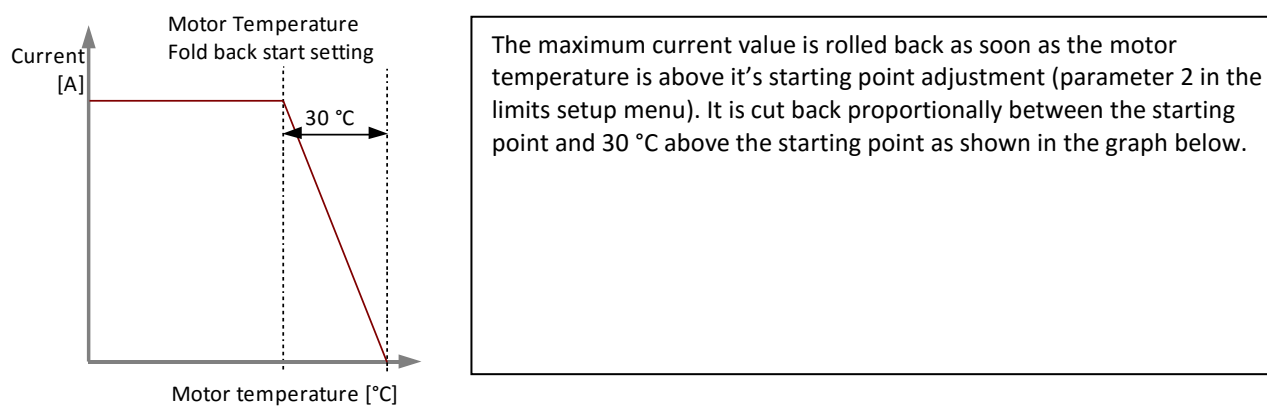

### <span id="page-31-2"></span>**9.17.2 Option to disable current roll back functions**

To disable the current rollback features:

- current roll back on motor temperature; by setting the motor temperature start adjustment at 151 °C,
- $\bullet$  I<sup>2</sup>t function; by setting the I2tTime adjustment to 0.
- Performance Table; by setting the maximum current at boost speed adjustment to 0 A.

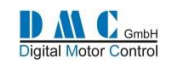

# <span id="page-32-0"></span>**Diagnostics**

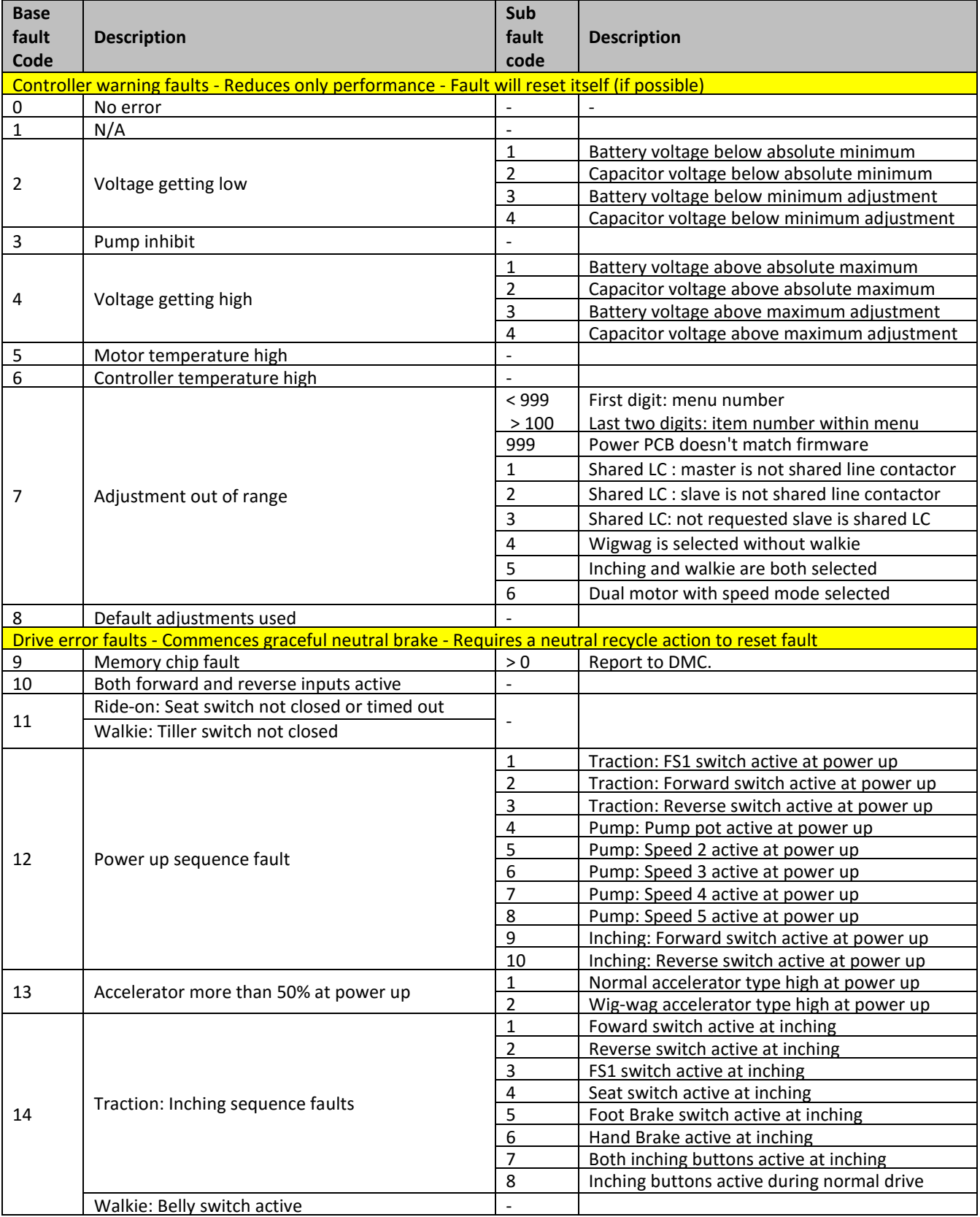

**Errors are continued at next page…**

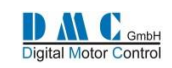

### **Error codes continued**

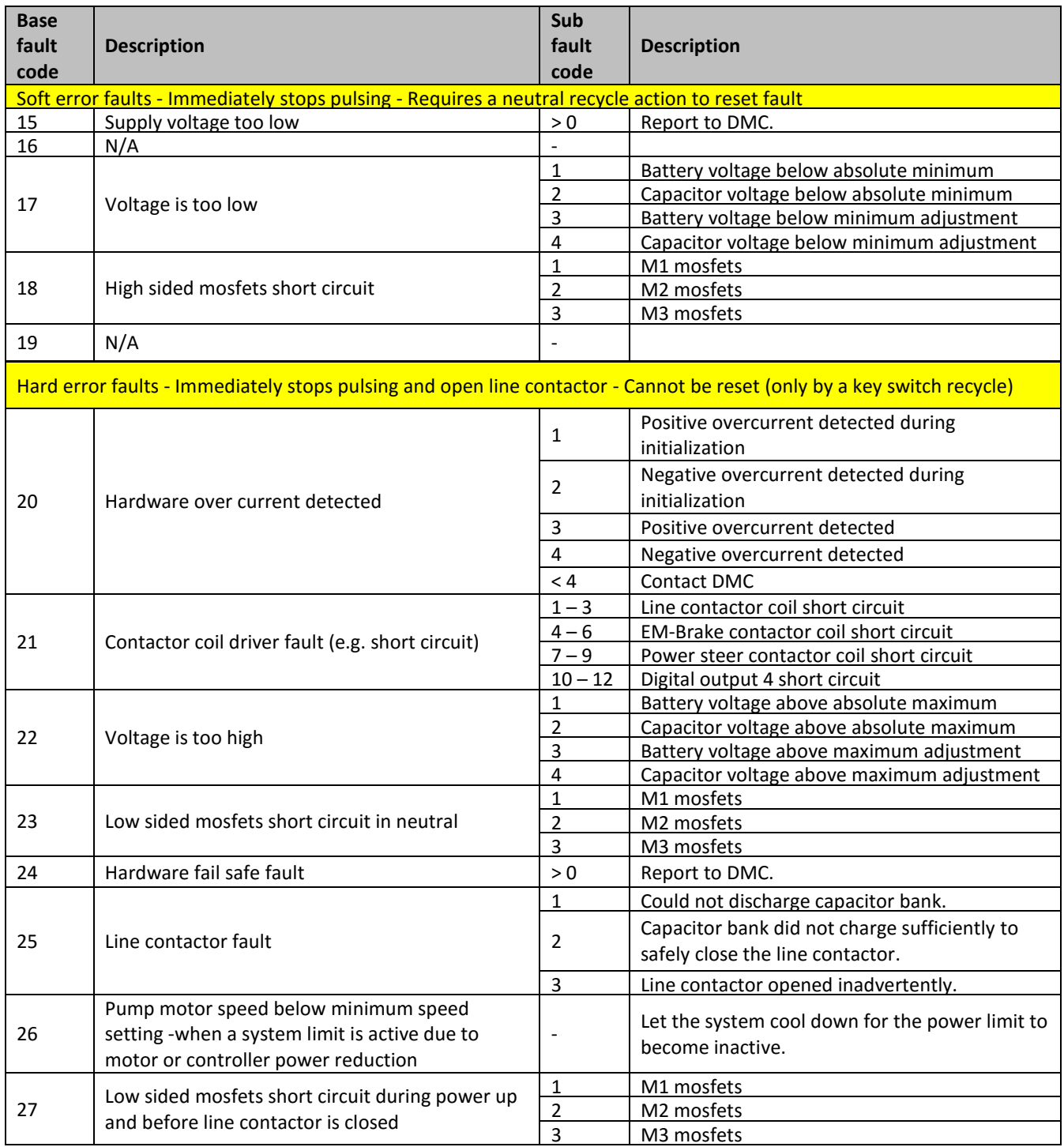

**Errors are continued at next page…**

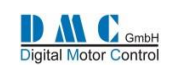

### **Error codes continued**

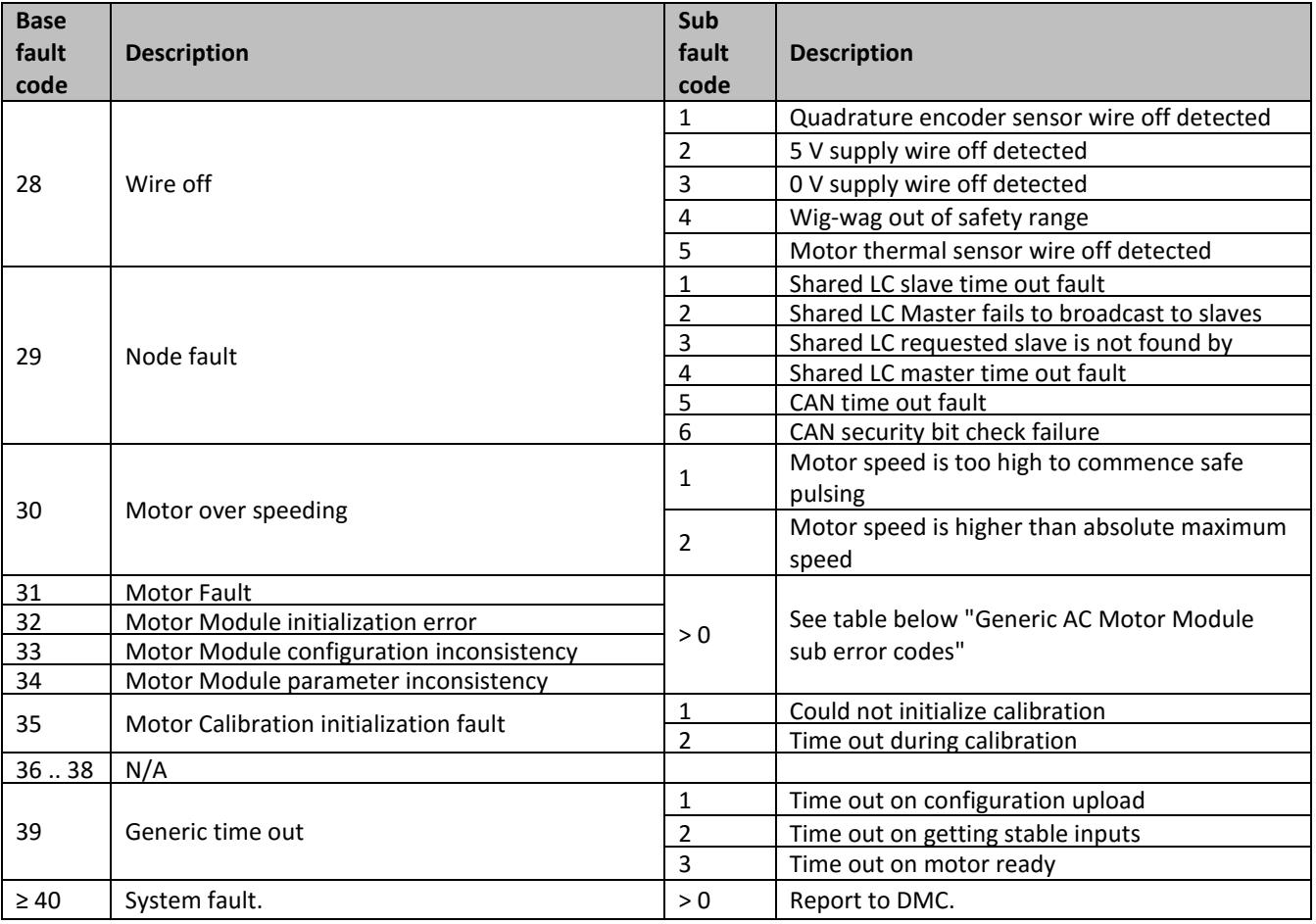

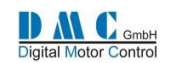

# <span id="page-35-0"></span>**10.1 Generic AC Motor Module sub error codes**

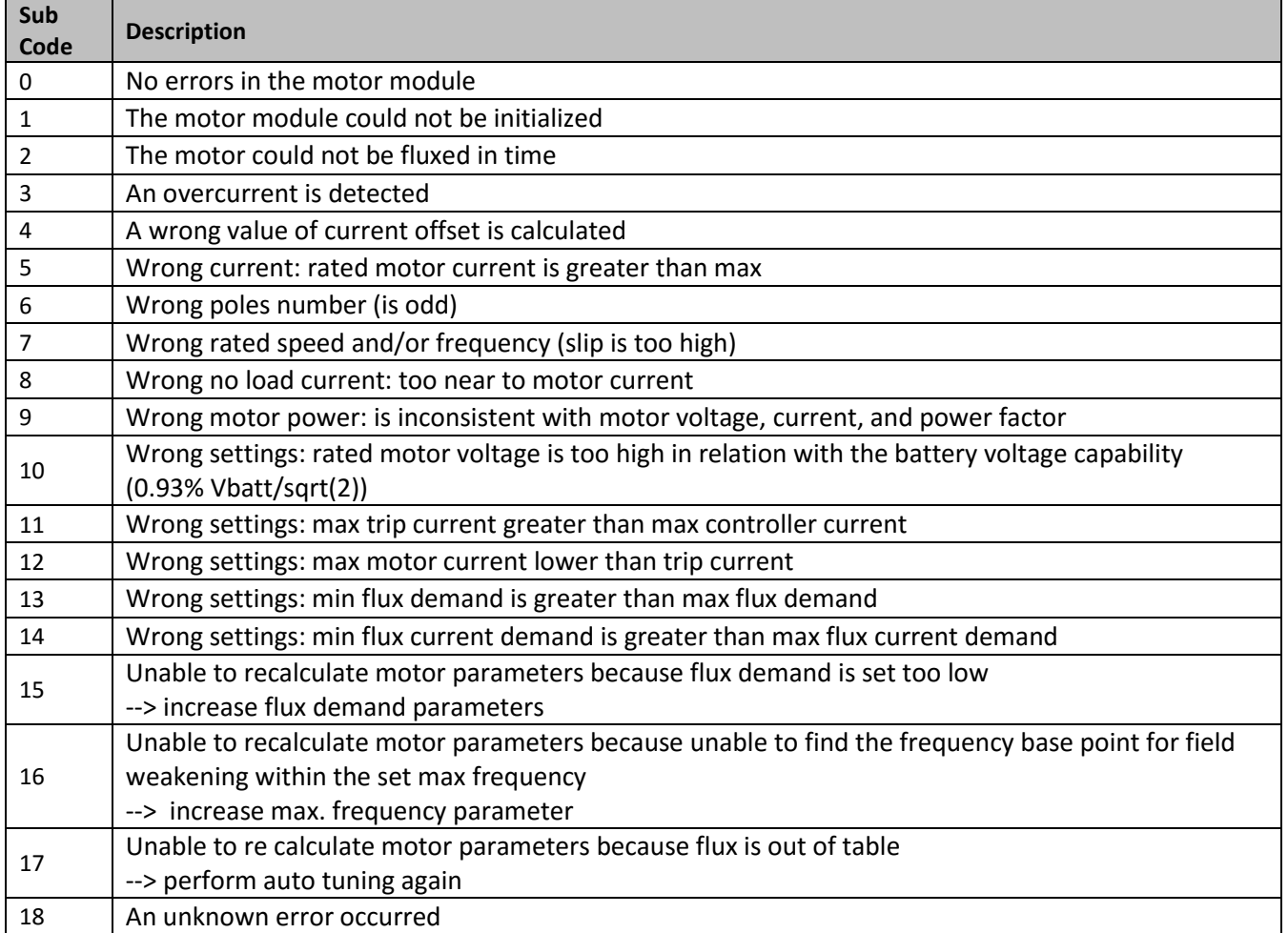

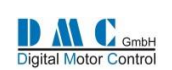

# <span id="page-36-0"></span>**11 Graphics & Schematics**

## <span id="page-36-1"></span>**11.1 Accelerator Characteristics**

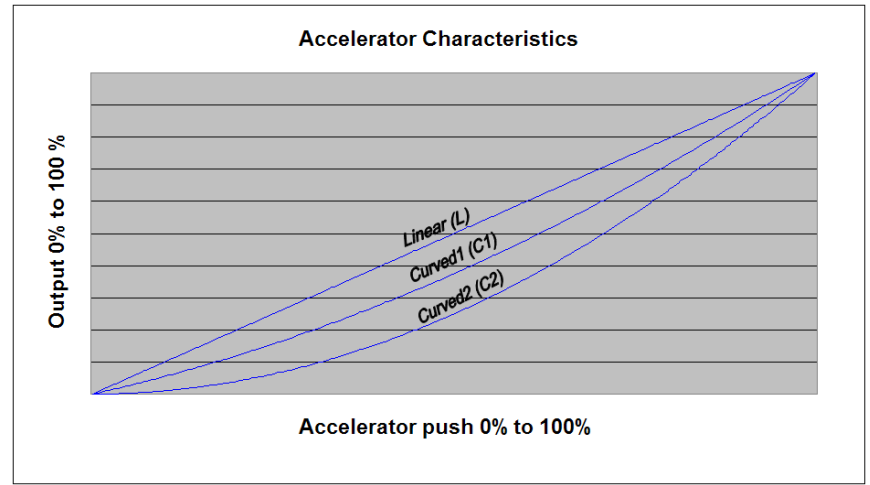

# <span id="page-36-2"></span>**11.2 Controller Thermal Cutback Characteristic**

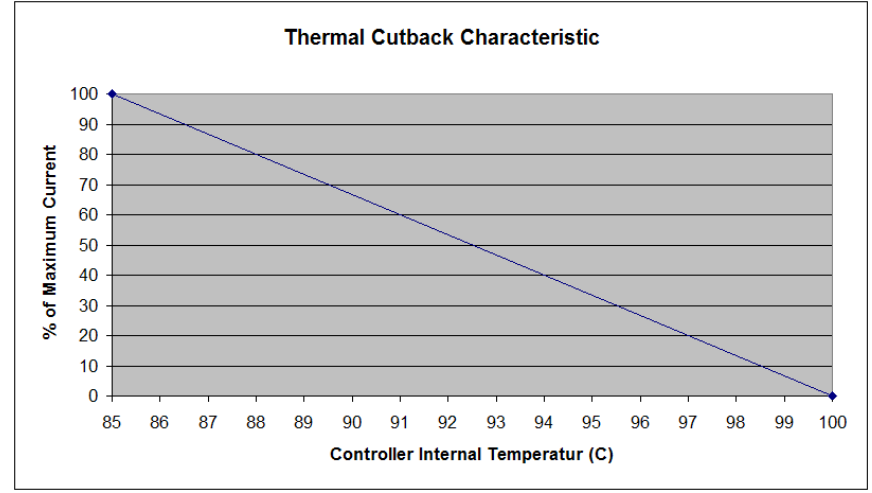

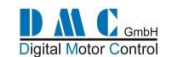

# <span id="page-37-0"></span>**11.3 Light Wiring AC Traction**

**Connector A - Vehicle Interface - 35 Way (AMP SEAL Series)**

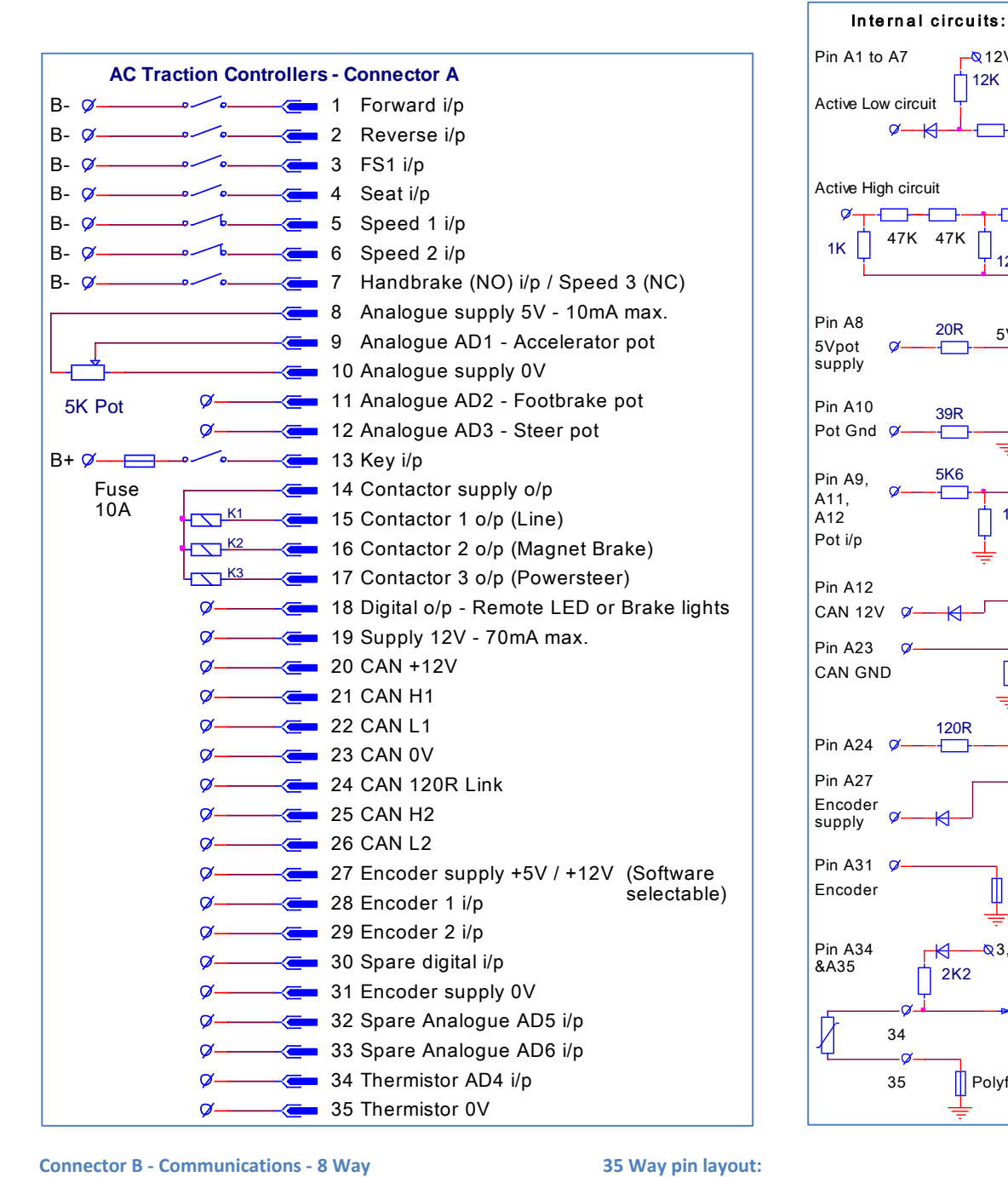

1 2 3 4 5 6 7 8

Connector B

MOLEX MFJ8

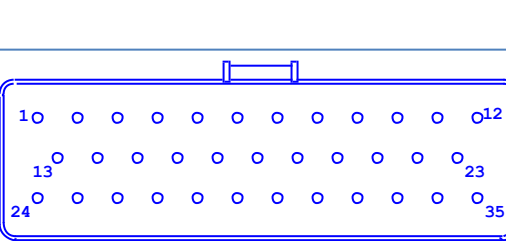

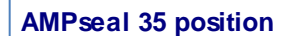

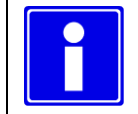

 $\Box$ 

 $\Box$ 

8 0V

CAN H 6

7 +12V

4 N/C 5 CAN L

Tx - Flash 2

Rx - Flash 1 Connector B (Hidden)

+12V Flash 3

**Most inputs are Normally Open (NO) except for the speed inputs, these are Normally Closed (NC)**

39R

5K6

20R

┲═

47K 47K

 $\sigma$ 

-- 7

2K2

 $\mathsf{L}$ 

 $\overline{\mathbb{R}}$ 

120R

C

 $\Omega$ 

35 | Polyfuse

34

5V rail

 $12K$ 

 $-812V$ 

12K

 $\mu$ F

 $\mu$ P

**Polyfuse** 

**Q**12V rail

 $\sim$  CAN-L

10K  $\mu$ P

**Polyfuse** 

 $-85V$ or 12V

**→** µP

 $-83,3V$ 

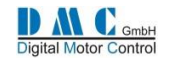

# <span id="page-38-0"></span>**11.4 Light Wiring AC Pump**

### **Connector A - Vehicle Interface - 35 Way (AMP SEAL Series)**

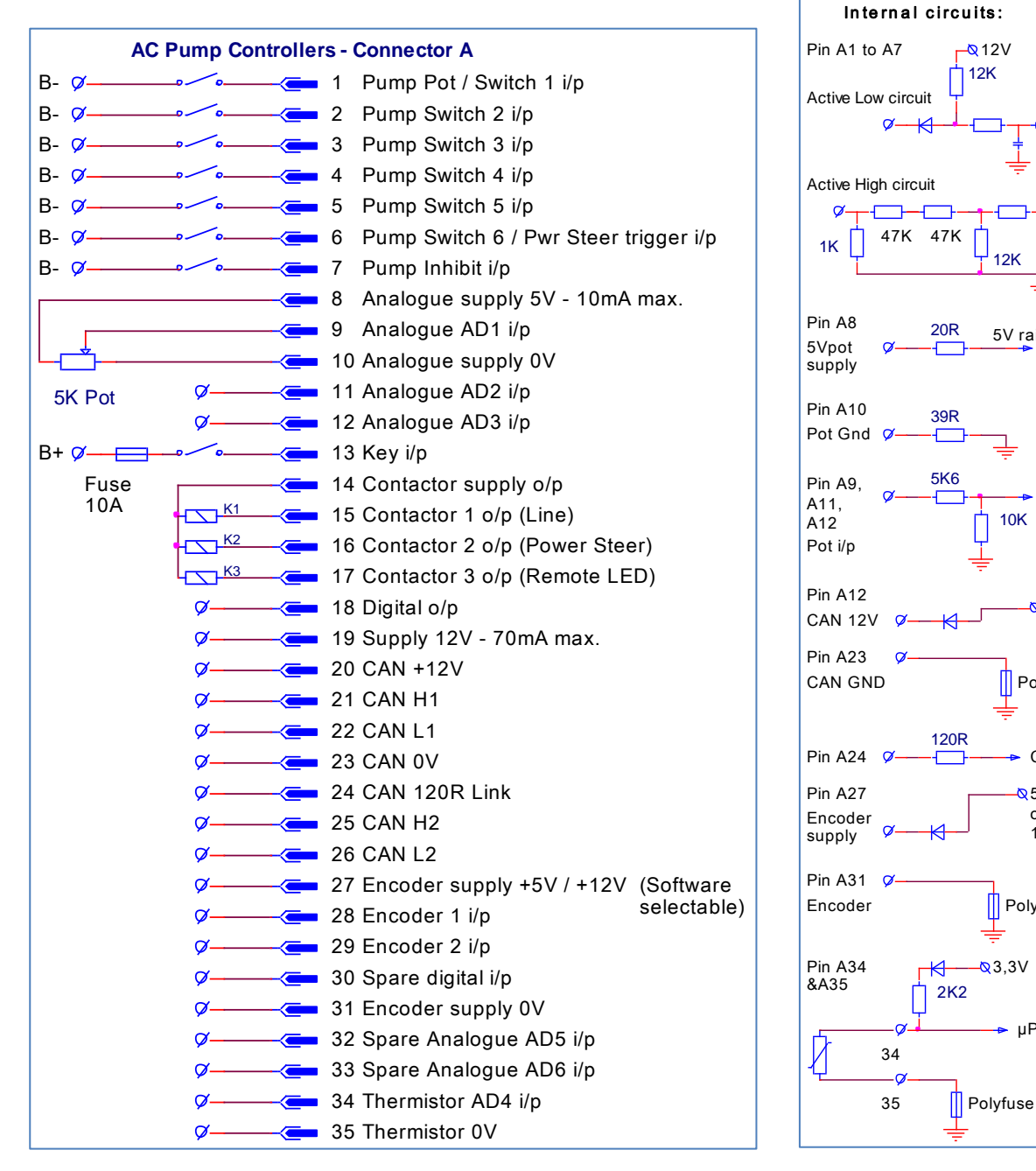

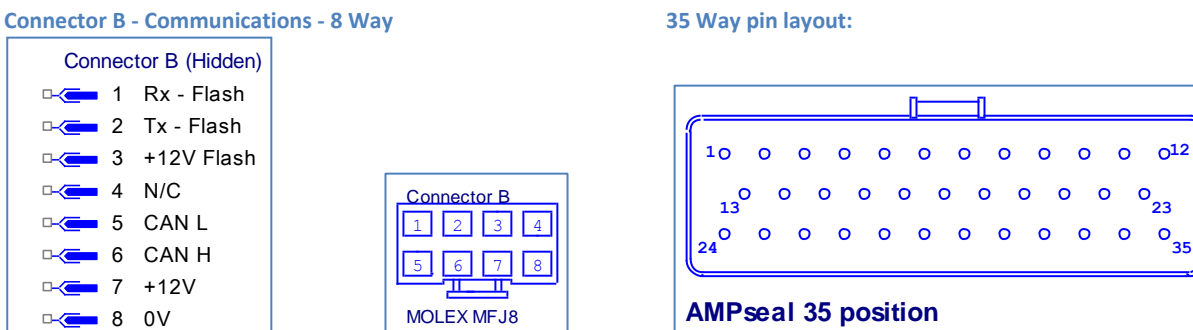

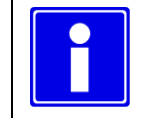

**For pump controllers pump switch 6 and pump inhibit are standard active low. Via the setup menu it is possible to change to active high.**

5V rail

 $12K$ 

µP

µP

Polyfuse

 $812V$ rail

 $CAN-I$ 

10K  $\mu$ P

**∏** Polyfuse

 $-85V$ or 12V

 $\rightarrow$  uP

 $-83,3V$ 

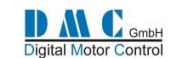

# <span id="page-39-0"></span>**11.5 CAN bus wiring**

CAN bus communication wires should be terminated at both ends with a  $120\Omega$  resistor. All SuperSigma2 controllers the 120Ω termination resistor installed, it is up to the user to use it or not. By linking pin A24 and A25 on a SuperSigma2 controller the termination resistor becomes active. If a CAN bus network is installed in a machine, special care should be taken which 2 CAN nodes should have the build-in termination resistor connected. Make sure that only 2 termination resistors are active. Below 2 examples of a CAN bus network, with and without DMC CAN Display.

### <span id="page-39-1"></span>**11.5.1 CAN bus wiring example with DMC Display:**

The DMC advanced display has a CAN bus termination resistor installed. This resistor is fixed installed and cannot be disconnected. Below schematic shows how the CAN bus termination should be wired when a DMC advanced display is part of the CAN bus installation:

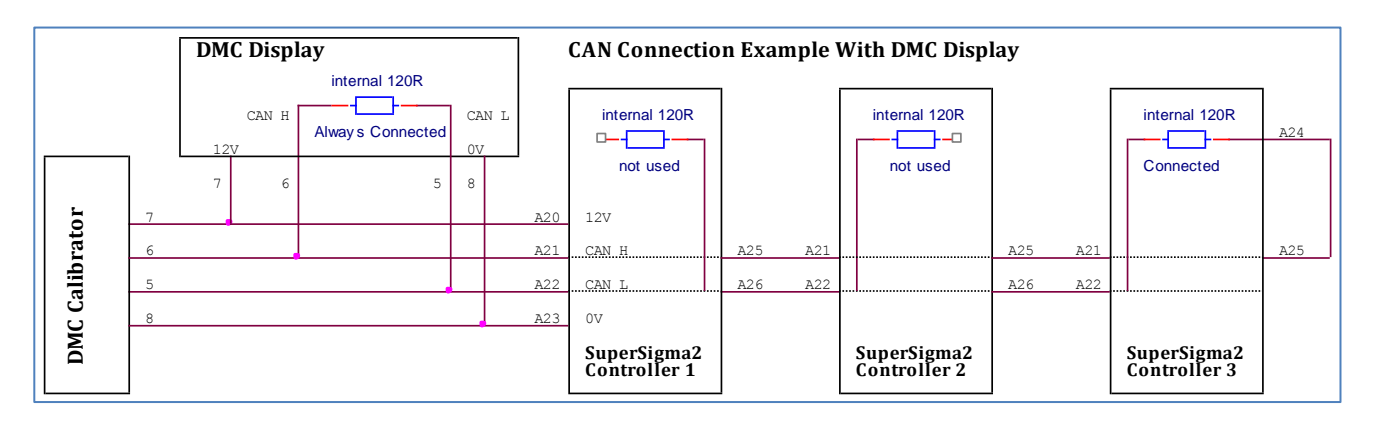

### <span id="page-39-2"></span>**11.5.2 CAN bus wiring example without DMC Display:**

If no DMC advanced display is installed, wire as followed:

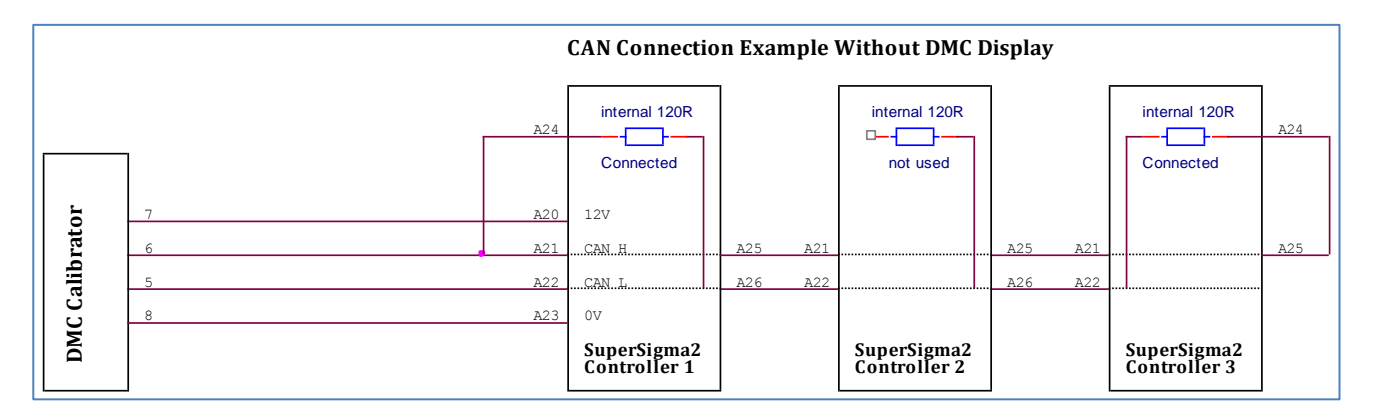

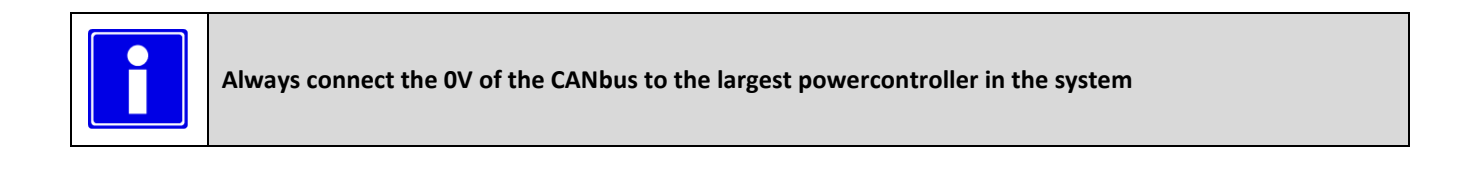

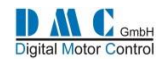

# <span id="page-40-0"></span>**11.6 iGauge Display – Connection diagram**

The iGauge is a 52mm diameter indicator.

It is capable of indicating lead acid battery discharge state, hours counter and the main SuperSigma2 fault messages.

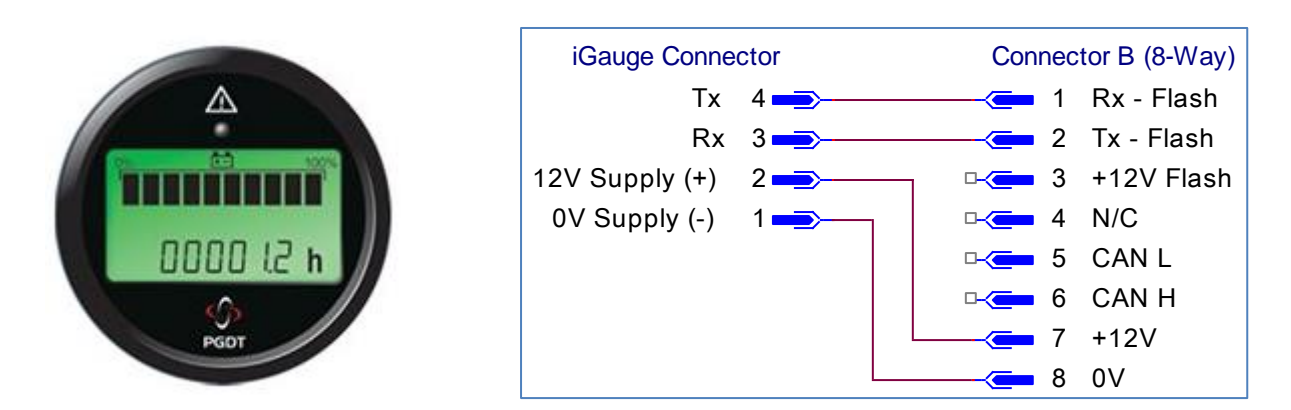

## <span id="page-40-1"></span>**11.7 Power Wiring**

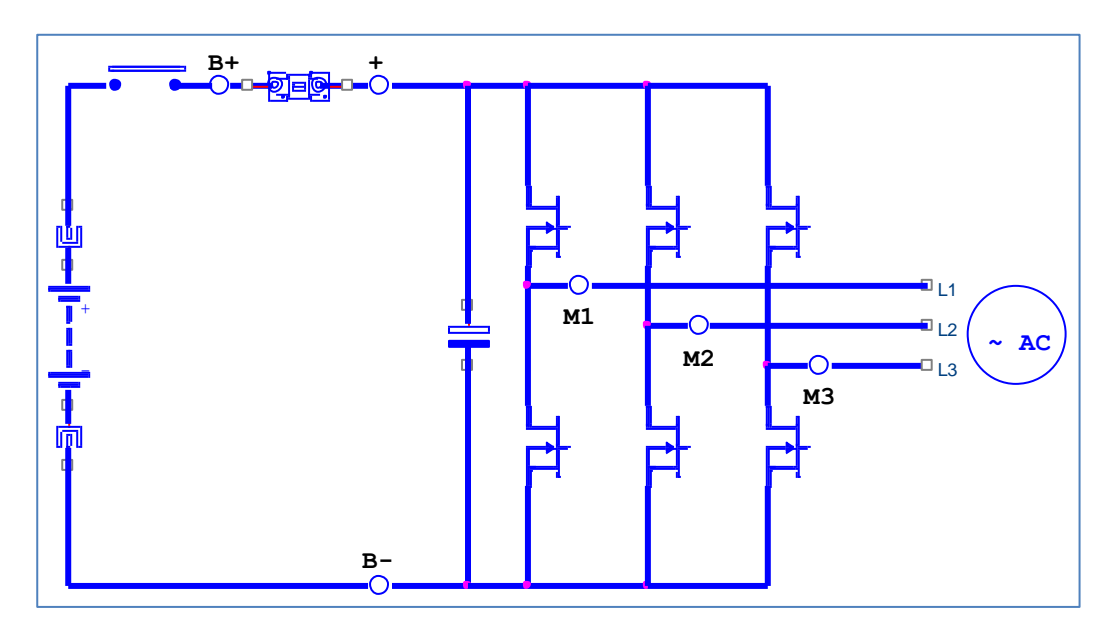

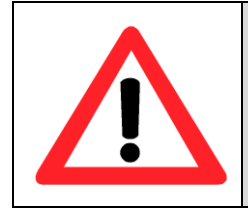

**When an emergency battery disconnect switch is fitted, the key switch must be fed through an auxiliary switch to prevent over voltage damage due to disconnect during regen.**

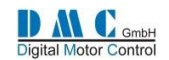

# <span id="page-41-0"></span>**12 Mechanical Drawings**

# <span id="page-41-1"></span>**12.1 SuperSigma2 Controllers**

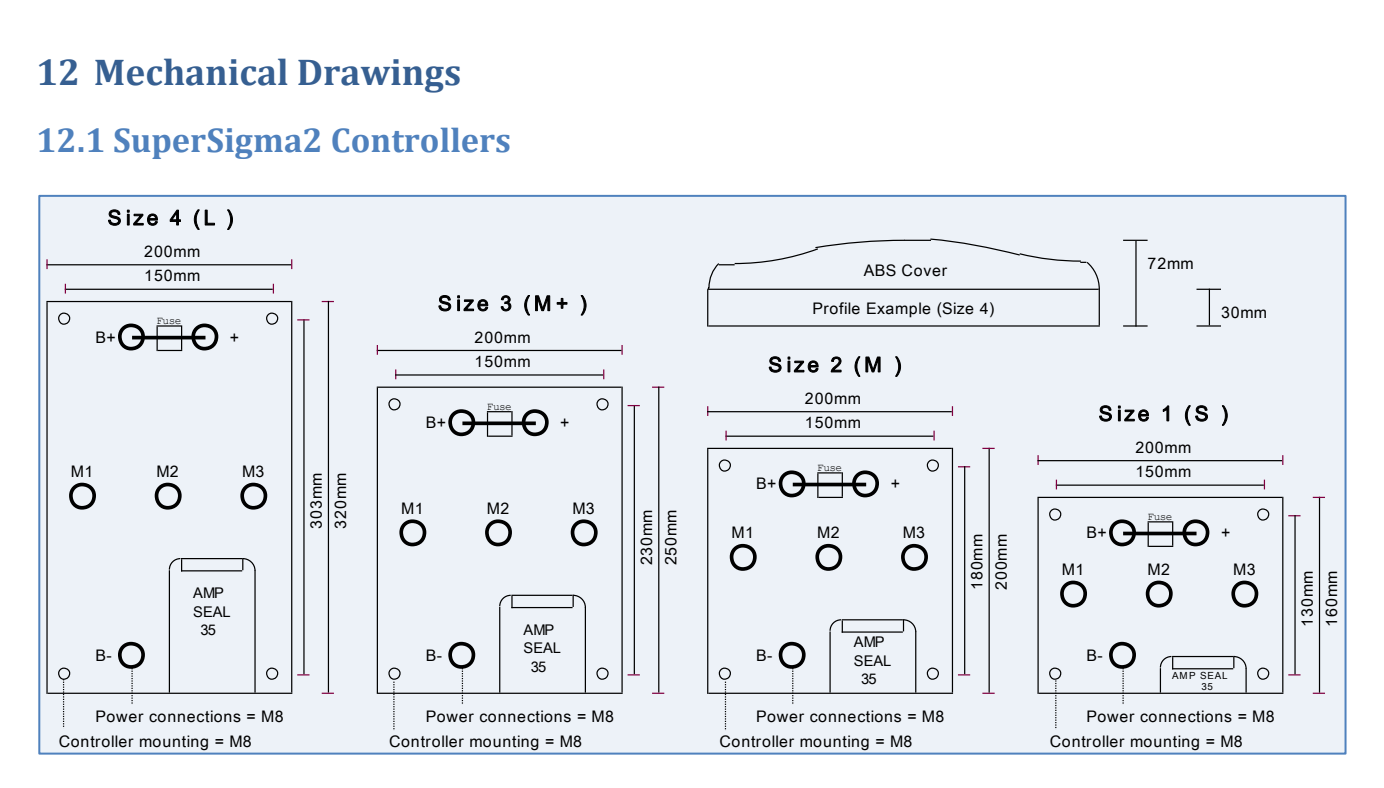

# <span id="page-41-2"></span>**12.2 DMC Advanced Display**

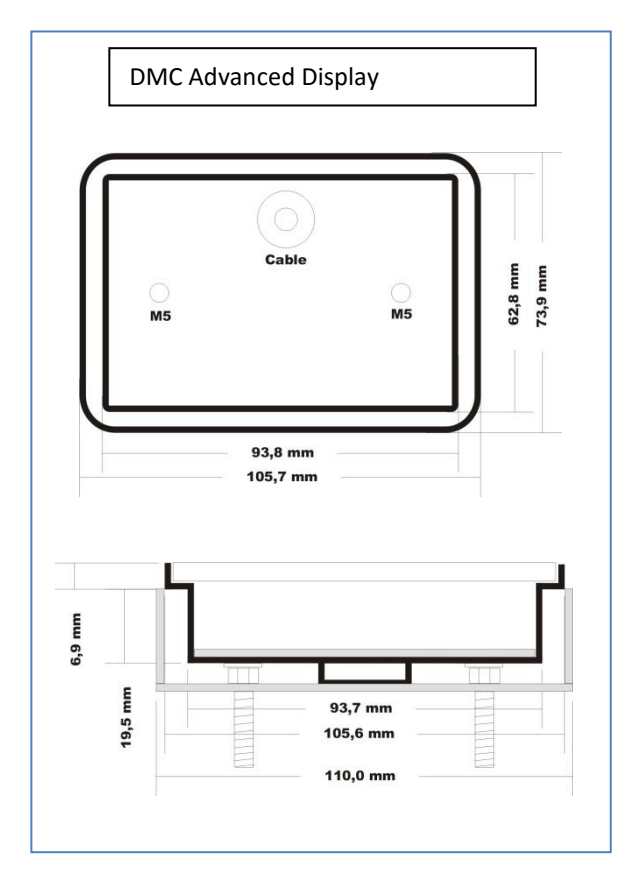

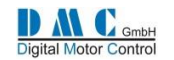

# <span id="page-42-0"></span>**13 Contact information**

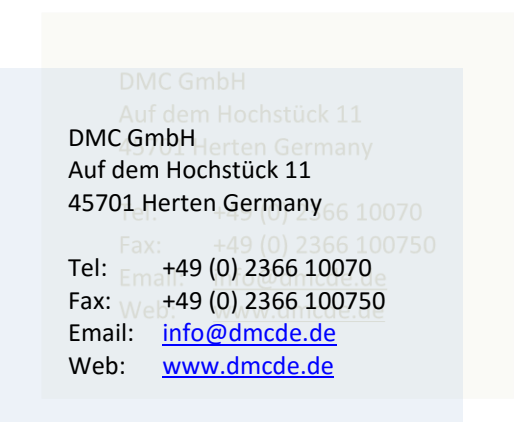

SuperSigma2 QRM AC – V01.00.09 20-4-2016 Page 43 (43) ©2016 DMC GmbH Herten Germany